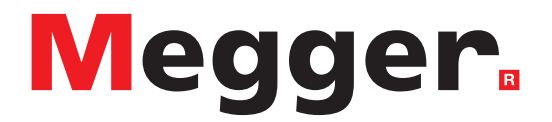

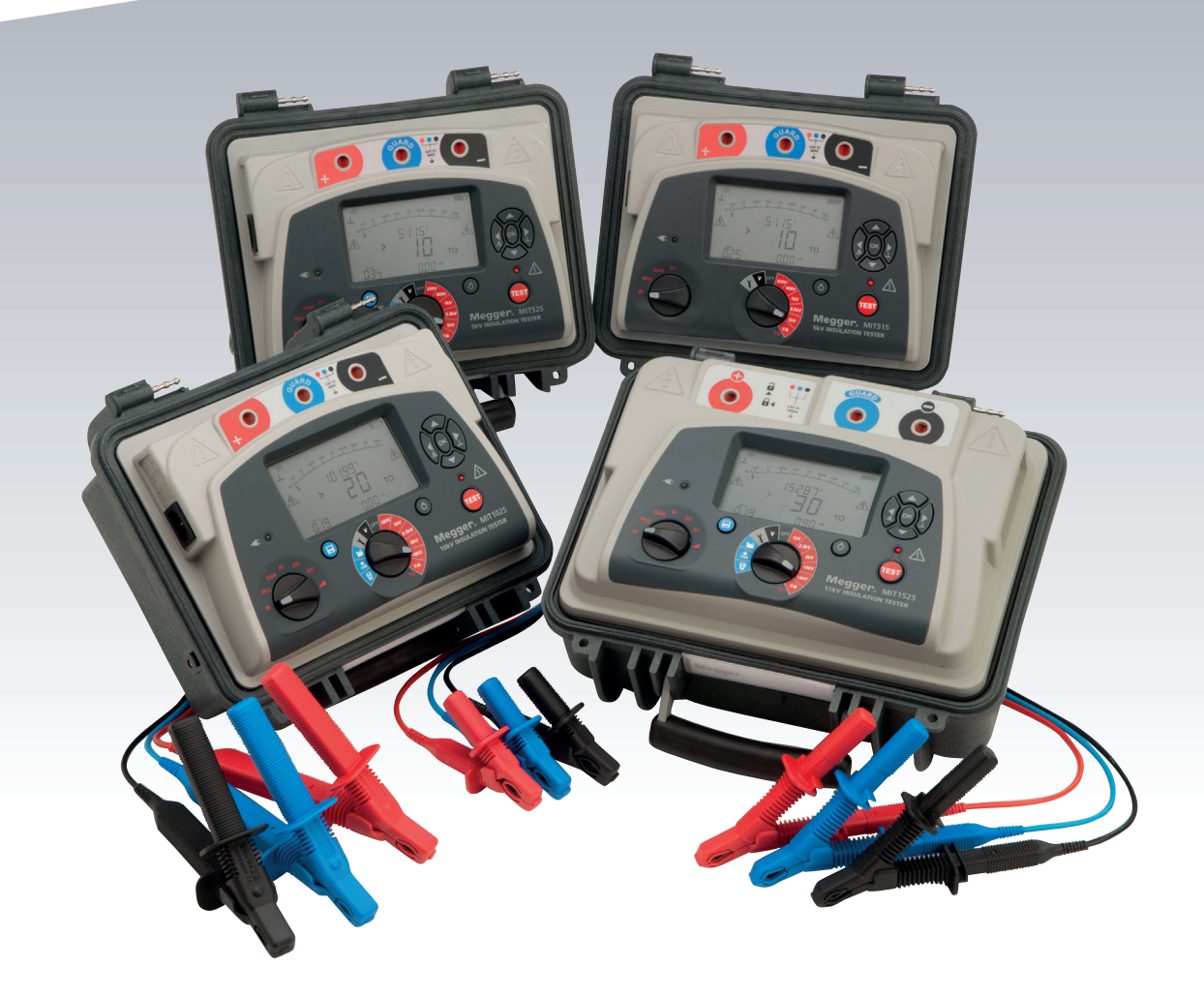

# MIT515 / MIT525 / MIT1025 / MIT1525

5 kV, 10 kV und 15 kV Isolationsprüfgeräte

*BEDIENUNGSANLEITUNG*

**Dieses Dokument unterliegt dem Urheberrecht von:** Megger Limited, Archcliffe Road, Dover, Kent CT17 9EN. ENGLAND Tel.: +44 (0)1304 502101 Fax: +44 (0)1304 207342 **www.megger.com**

Megger Ltd behält sich das Recht vor, die Spezifikation seiner Produkte von Zeit zu Zeit ohne vorherige Ankündigung zu ändern. Obwohl alle Anstrengungen unternommen wurden, um die Richtigkeit der in vorliegendem Dokument enthaltenen Informationen sicherzustellen, übernimmt Megger Ltd. keine Garantie dafür, dass es sich um eine vollständige und auf aktuellem Stand befindliche Beschreibung handelt.

Patentinformationen zu diesem Gerät finden Sie auf der folgenden Website:

#### **megger.com/patents**

Dieses Handbuch ersetzt alle früheren Ausgaben dieses Handbuchs. Verwenden Sie stets die neueste Ausgabe dieses Dokuments. Vernichten Sie alle älteren Kopien.

# **Konformitätserklärung**

Hiermit erklärt Megger Instruments Limited, dass die in dieser Bedienungsanleitung beschriebene, von Megger Instruments Limited hergestellte Funkausrüstung die Erfüllung der Richtlinie 2014/53/EU bietet. Weitere von Megger Instruments Limited hergestellte, in dieser Bedienungsanleitung beschriebene Gerätschaften erfüllen die Richtlinien 2014/30/EU und 2014/35/EU, wo diese anwendbar sind.

Die vollständigen EU-Konformitätserklärungen von Megger Instruments sind unter der folgenden Internetadresse verfügbar:

#### **megger.com/eu-dofc**

# **Inhalt**

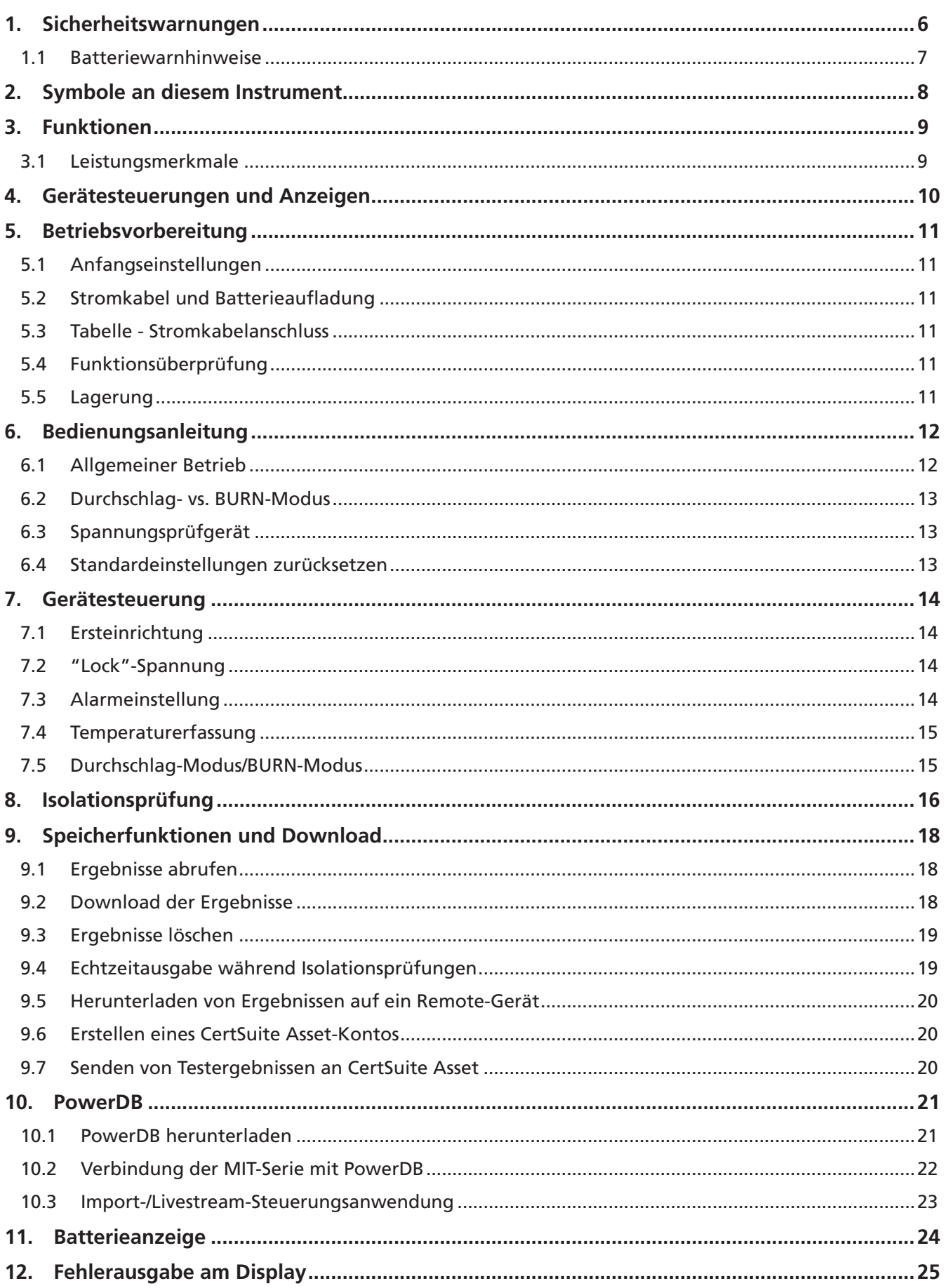

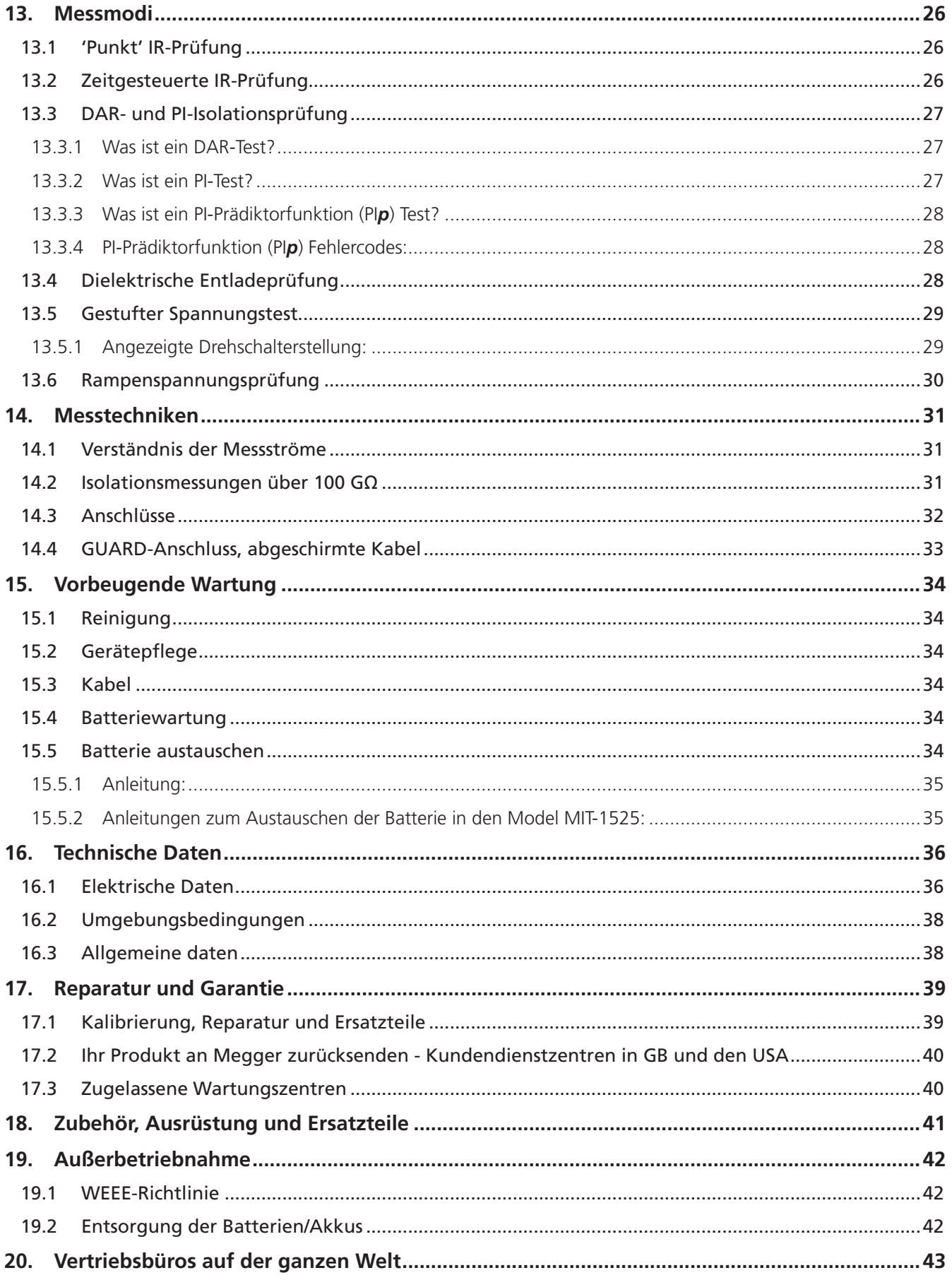

 $\overline{5}$ 

**Sicherheitswarnungen**

# 1. Sicherheitswarnungen

Die folgenden Sicherheitshinweise müssen während der Anwendung beachtet werden:

- Schaltkreise müssen stromlos gemacht und isoliert werden, bevor Widerstandsprüfungen durchgeführt werden. Der Schaltkreis darf nicht stromführend sein, während das Instrument angeschlossen ist.
- Nur Megger-Prüfleitungen mit einer Nennspannung von 15 kV mit Steckern von 75 mm dürfen für das Instrument MIT1525 verwendet werden. Die Integrität der Leitung kann überprüft werden, indem die Klemmen vorübergehend im niedrigsten Prüfspannungsbereich kurzgeschlossen werden.
- Kabelanschlüsse dürfen während der Isolationsprüfung oder vor der Erdung des zu prüfenden Geräts unter Einhaltung der sicheren Arbeitsverfahren nicht berührt werden.
- Der Funktionserdeanschluss muss an die Erde oder an einen Potentialausgleichspunkt angeschlossen werden.
- Nach Abschluss der Prüfung müssen die kapazitiven Stromkreise vor dem Abziehen der Prüfkabel vollständig entladen werden. Bei kapazitiver Aufladung besteht Lebensgefahr.
- Getestete Objekte müssen nach der Entladung bis zur Verwendung mit einem Kurzschlussbügel kurzgeschlossen werden. Dies dient dem Schutz vor freigesetzter dielektrischer Absorptionsladung, wodurch Spannung auf gefährliche Pegel ansteigen kann.
- Die Spannungsanzeige und die automatische Entladefunktionen sind lediglich zusätzliche Sicherheitsvorrichtungen und kein Ersatz für sichere Arbeitspraktiken.
- In seltenen Fällen verursacht der Ausfall des geprüften Stromkreises den unkontrollierten Abbruch der Prüfung; dann wird die Instrumentenanzeige abgeschaltet und der Stromkreis führt weiterhin Strom. In diesem Fall das Gerät abgeschaltet und der Stromkreis manuell entladen werden.
- Prüfleitungen und Krokodilklemmen müssen ordnungsgemäß, sauber und ohne beschädigte oder von Rissen durchzogene Isolation sein.
- Das Instrument darf nicht benutzt werden, wenn irgendein Teil beschädigt ist.
- Isolationsprüfungen bei feuchter Witterung können gefährlich sein. Es wird empfohlen, das Instrument unter solchen Umständen nicht zu benutzen. Sollte sich das nicht vermeiden lassen, muss der Anwender alle notwendigen Vorkehrungen treffen.
- Das Instrument darf nicht in explosionsgefährdeten Atmosphären verwendet werden.
- Falls dieses Produkt in einer nicht vom Hersteller angegebenen Weise benutzt wird, kann dies den durch das Produkt bereitgestellten Schutz beeinträchtigen.
- Schalten Sie das Instrument aus und trennen Sie jegliche Netzquellen, Messköpfe und andere Geräte ab, bevor Sie das Gehäuse öffnen, um die Batterie zu ersetzen. Das Instrument darf nicht bedient werden, wenn das Gehäuse geöffnet ist. GEFAHR! Wenn das Gehäuse an eine Netzquelle angeschlossen und das Gehäuse geöffnet ist, liegen gefährliche Spannungen frei.

**HINWEIS :** Bei Verwendung einer Batterie mit getrennter Netzstromversorgung können die Stifte an der Steckdose elektrostatisch auf eine hohe Spannung aufgeladen werden. Aufgrund der geringen Energie ist dies zwar ungefährlich, um aber Unannehmlichkeiten durch versehentliche Entladungen bei Berührung des Netzeingangssteckers zu verringern, wird dringend empfohlen, die Funktionserdungsklemme mit einer geeigneten Erde oder einer unipotenziellen Schutzschaltung zu verbinden. Der Benutzer ist aus Sicherheitsgründen mittels doppelter Isolierung voll geschützt, und dieser Anschluss darf keinen Fehlerstrom aufnehmen.

### **1.1 Batteriewarnhinweise**

- Die Batterie darf nicht demontiert oder auseinandergenommen werden. Die Batterie enthält Sicherheitsund Schutzvorrichtungen, die bei Beschädigung Hitze entwickeln, bersten oder sich entzünden können.
- Die Batterie niemals erwärmen.
- Die Batterie weder durchstechen noch anderweitig beschädigen
- Die Batterie keinen starken Schlägen/Stößen aussetzen.
- Die Batterie weder Wasser, Salzwasser noch Nässe aussetzen.
- Den Batteriepack niemals kurzschließen, demontieren oder die Polarität umkehren.
- Für den Fall, dass eine Batteriezelle leckt, darf die Flüssigkeit nicht in Kontakt mit Haut oder Augen gelangen. Kommt es zu einem Kontakt, waschen Sie den betroffenen Bereich mit reichlich Wasser ab und suchen Sie einen Arzt auf.
- Bewahren Sie die Zellen und die Batterien außerhalb der Reichweite von Kindern auf.
- Suchen Sie einen Arzt auf, falls eine Zelle oder Batterie verschluckt wurde.
- Laden Sie eine Batterie nicht über längere Zeiträume auf, wenn sie nicht benutzt wird.
- Heben Sie die Produktdokumentation zur künftigen Bezugnahme auf.

### **HINWEIS :** DAS INSTRUMENT DARF NUR VON AUSREICHEND GESCHULTEN UND KOMPETENTEN PERSONEN BENUTZT WERDEN

Die Benutzer dieser Ausrüstung und/oder ihre Arbeitgeber werden daran erinnert, dass die Arbeitssicherheitsgesetzgebung von ihnen verlangt, eine angemessene Risikoeinschätzung für alle elektrischen Arbeiten auszuführen, um potenzielle Gefahrenquellen und Risiken für elektrische Verletzungen z. B. durch unbeabsichtigte Kurzschlüsse zu ermitteln.

**Symbole an diesem Instrument**

# 2. Symbole an diesem Instrument

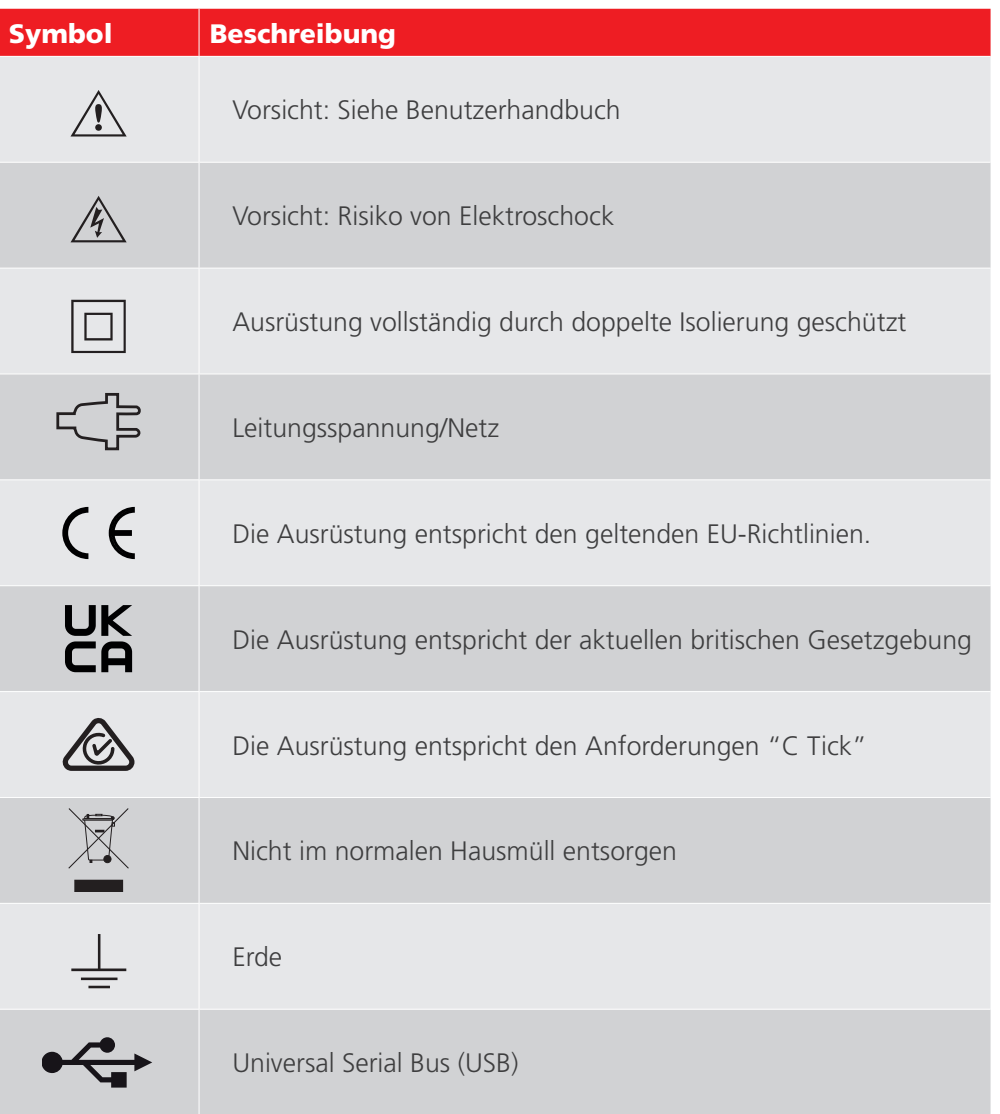

- **CAT IV** Messkategorie IV: Das Gerät ist zwischen dem Ursprung der Niederspannungsversorgung und dem Verteilerkasten angeschlossen. CATIV gilt für die Spannungsmessfunktion dieser Instrumente.
- **CAT III** Messkategorie III: Das Gerät ist zwischen dem Verteilerkasten und den Steckdosen angeschlossen.
- **CAT II** Messkategorie II: Das Gerät ist zwischen den Steckdosen und der Ausrüstung des Benutzers angeschlossen

# 3. Funktionen

Die neue Palette an Isolierwiderstand-Messgeräten (IRT) besteht aus vier Modellen; einem Einsteigermodell mit 5 kV und drei voll ausgestatteten Geräten mit 5 kV, 10 kV bzw. 15 kV.

# **3.1 Leistungsmerkmale**

- 10-TΩ-Widerstand, . 20 TΩ für MIT1025, max. 30 TΩ für MIT1025.
- **MIT515 mit IR, IR(t), PI und DAR.**
- MIT525, MIT1025, MIT1525 Diagnose- und Überspannungsprüfungen PI, DAR, DD, SV und Rampentest.
- **PI-Prädiktorfunktion (PIp)**
- Betrieb und Aufladung über Leitungs-/Netzversorgung (nicht während des Prüfungsvorgangs).
- Leichte Li-Ion-Batterie.
- Schutzklasse nach CAT IV 600 V, CAT IV 1000 V für MIT1525.
- **E** Erweiterter Speicher mit Zeit-/Datumstempel.
- DC- und AC-Voltmeter (30 V bis 660 V).
- Große LCD-Anzeige mit Hintergrundbeleuchtung.
- Download gespeicherter Ergebnisse und Protokolle über das isolierte USB-Kabel (nur MIT525, MIT1025, MIT1525)
- CertSuite Asset kompatibel mit MIT515 über USB-Kabel und Windows-PC.
- **P** PowerDB Lite-Software für MIT525, MIT1025 und MIT1525.

**Gerätesteuerungen und Anzeigen**

# 4. Gerätesteuerungen und Anzeigen

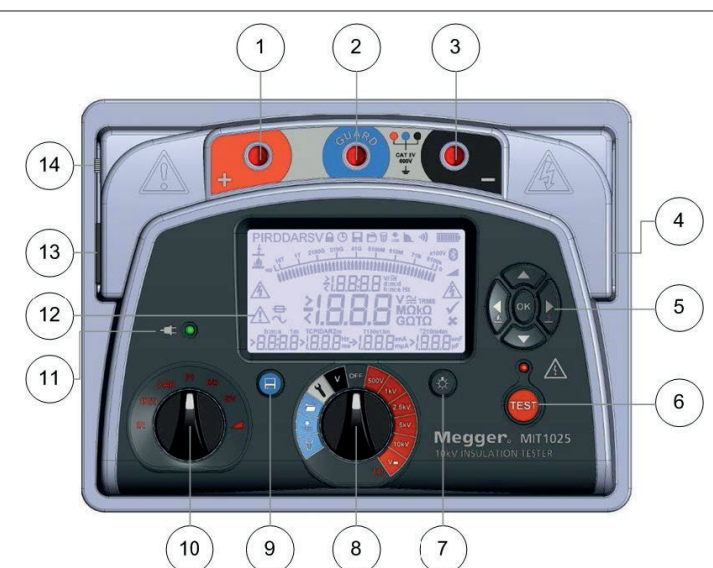

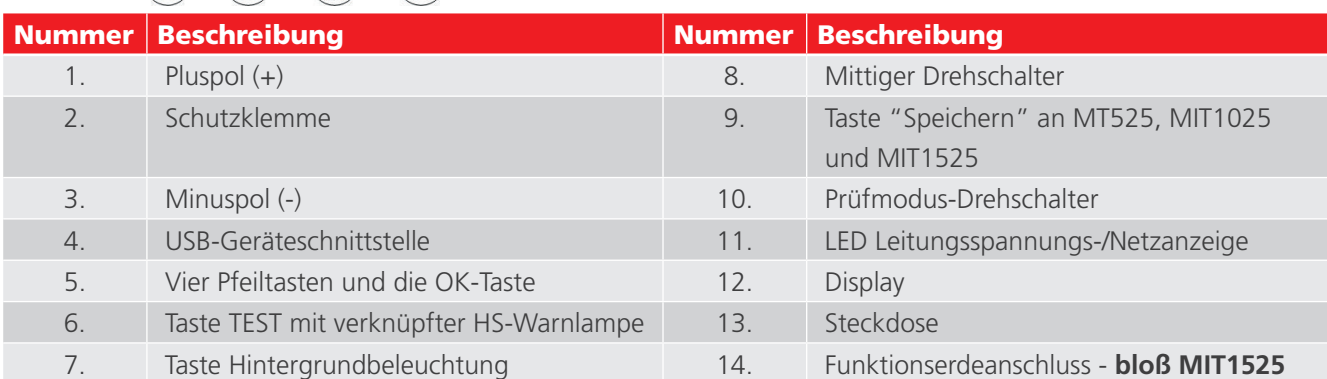

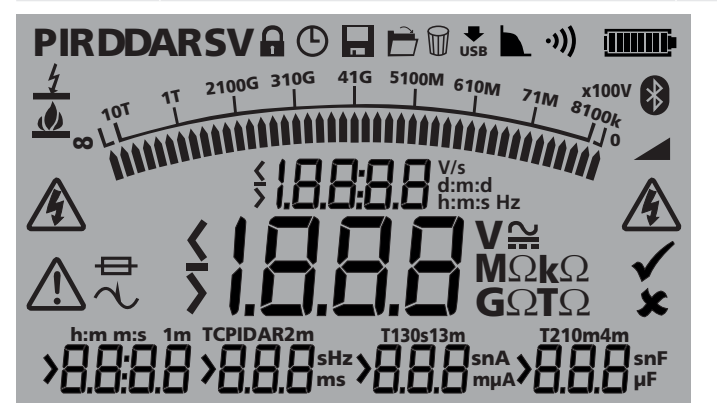

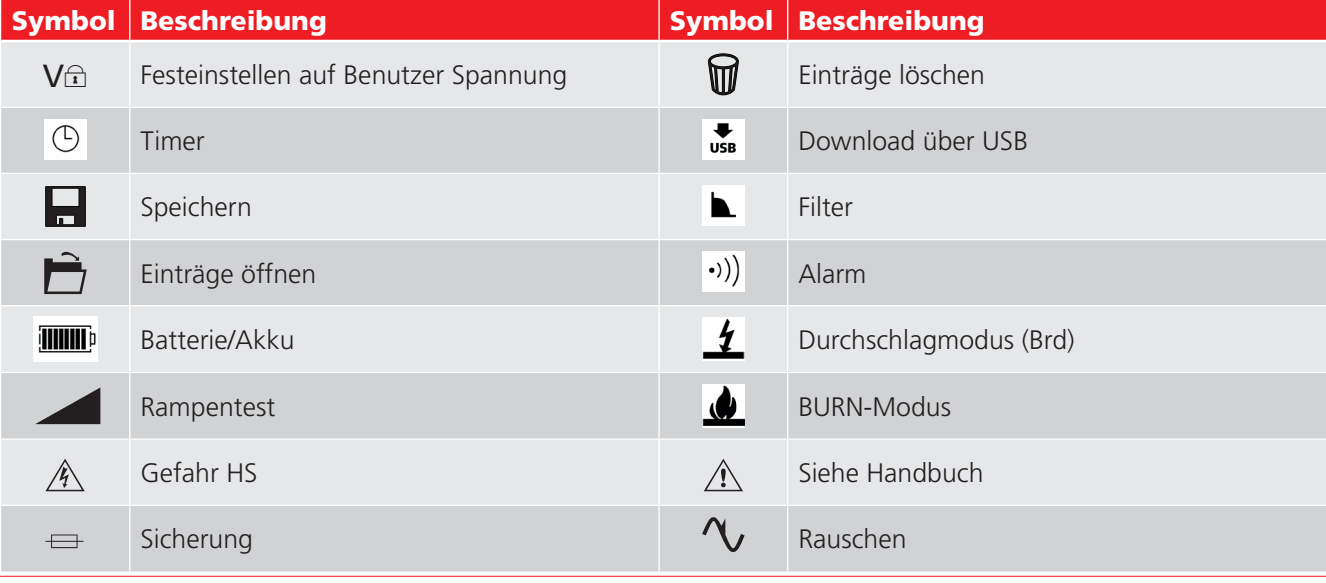

# 5. Betriebsvorbereitung

### **5.1 Anfangseinstellungen**

- Nehmen Sie das Gerät, das Stromkabel und die Tasche aus der Verpackung.
- Klemmen Sie die Prüfkabeltasche an die Abdeckung.
- Öffnen Sie die Abdeckung und machen Sie sich mit der Anordnung und der Position des IEC 60320-Stromeingangs an der linken Seite vertraut. Rechts am Instrument ist ein isolierter USB-Anschluss angebracht.
- Legen Sie die Kabel in die Kabeltasche.
- Lesen Sie das Handbuch, insbesondere die Warnhinweise.
- Die Geräteabdeckung enthält eine Schnellanleitung.
- Bewahren Sie die Originalverpackung auf.

# **5.2 Stromkabel und Batterieaufladung**

- Verwenden Sie keinen Adapter, wenn das beiligende Stromkabel nicht für Ihren Leitungs-/Netzanschluss geeignet sein sollte. Verwenden Sie stets das Stromkabel mit dem richtigen Stecker. Das Instrument ist zweifach geerdet, daher wird der Erdungsanschluss nicht verwendet.
- Ein Stecker mit Sicherung muss mit einer 3-A-Sicherung ausgestattet sein.
- Versorgungsspannung: 90 bis 265 V RMS AC bei 50/60 Hz
- Sobald Leitungs-/Netzstrom angelegt ist, leuchtet die grüne LED.
- Die Batterie wird während einer Netzverbindung, jedoch nicht während einer Prüfung, aufgeladen.
- Die optimale Lebensdauer der Batterie ist gewährleistet, sofern der Akku nach jeder Benutzung aufgeladen wird. Die vollständige Ladedauer beträgt 2,5 Stunden; bei der erstmaligen Aufladung wird eine Ladezeit von drei Stunden empfohlen.
- Der Akku muss bei einer Umgebungstemperatur 0 °C bis 40 °C aufgeladen werden. Wenn dieser Temperaturbereich über- oder unterschritten wird, blinkt das Batteriesymbol.

### **5.3 Tabelle - Stromkabelanschluss**

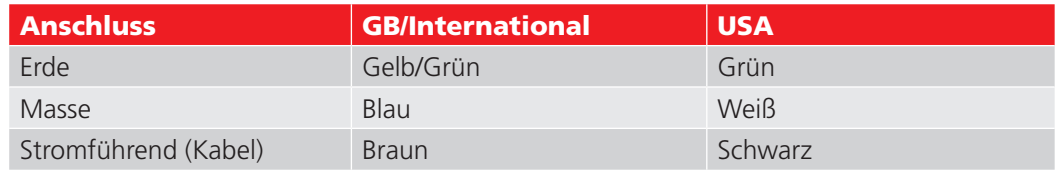

# **5.4 Funktionsüberprüfung**

Sobald das Instrument eingeschaltet wird, startet eine Selbstprüfung und das Display wird aktiviert. Bei einem Fehler wird 'Err' mit dem verknüpften Fehlercode angezeigt. MIT515, MIT525, MIT1025 und MIT1525 liegt ein Kalibrierungszertifikat bei, das automatisch im Rahmen des abschließenden Prüfverfahrens von Megger erzeugt wird. Kostenpflichtige UKAS-Kalibrierungszertifikate können bei Megger angefordert werden.

# **5.5 Lagerung**

Das Instrument muss in Lagerbereichen unter Einhaltung der in diesem Dokument angegebenen Temperaturund Luftfeuchtewerte aufbewahrt werden. Wenn das Gerät im Lagerbereich aufgeladen wird,ist für die entsprechende Belüftung zu sorgen.

# 6. Bedienungsanleitung

### **6.1 Allgemeiner Betrieb**

Die Isolationsprüfgeräte (IRT) MIT515, MIT525, MIT1025, MIT1525 werden mit zwei Drehschaltern sowie mit der Taste TEST für den Start und der Beendigung der Prüfung gesteuert (siehe Abschnitt "Gerätesteuerung und Anzeigen"). Der mittige Drehschalter ist mit der Stellung "OFF" (AUS) versehen; aus dieser Stellung können die Instrumentenschalter im oder gegen den Uhrzeigersinn gedreht werden. MIT515/MIT525 ist für Isolationswiderstandsprüfungen bis 5 kV, MIT1025 bis 10 kV und MIT1525 bis 15 kV ausgelegt; der vom Benutzer wählbare Spannungsbereich kann, abhängig vom Modell, zwischen 100 V und 5.000 V, 10.000 V oder 15.000 V festgelegt werden. Die 'verriegelbare' (Lock) Prüfspannung lässt sich in den Einstellungen anpassen.

Die Funktion "Einstellungen" wird mit einem Schlüsselsymbol angezeigt; hier können Anpassungen für Lock-Spannung, niedrigen Widerstand, Temperatur, Uhrzeit/Datum vorgenommen werden. Der blaue Abschnitt des Drehschalters verweist auf die Speicherfunktionen, offene Einträge, Download via USB, Einträge löschen. Die Modelle MIT525, MIT1025 und MIT1525 sind mit einer separaten Taste "Speichern" ausgestattet; alle Modelle mit Hintergrundbeleuchtung.

Ein zweiter Drehschalter steuert den Isolationsprüfmodus für die folgenden Prüfungen:

- Alle Module sind mit Prüffunktionen für den einfachen Isolationswiderstand (IR), zeitgesteuerten Isolationswiderstand IR(t), dielektrische Absorptionsladung (DAR) und Poarisierungsindex (PI) ausgelegt.
- MIT525/MIT1025/MIT1525 mit zusätzlichen Prüffunktionen für die dielektrische Entladung (DD), abgestufte Spannung (SV) und Rampentest.

Die Einstellungs- und Speicherfunktionen sind mit vielen Richtungstasten und der OK-Taste ausgestattet. Die Pfeile Vor/Zurück ermöglichen die Anpassung der Prüfspannung während der Prüfung. Halten Sie vor Beginn eines IR- oder IR(t)-Tests die linke Pfeiltaste gedrückt und wählen Sie den Spannungspegel mit dem mittigen Drehschalter, um den BURN-Modus zu aktivieren. Der BURN-Modus wird deaktiviert, sobald der Spannungsbereich oder Modus verändert wird bzw. durch Drücken des Rechtspfeils/der Abschalttaste.

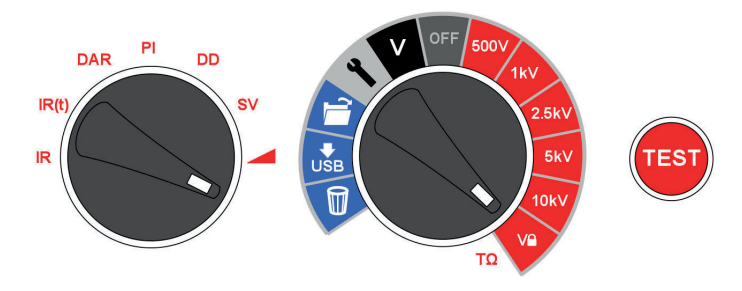

*Benutzerfreundliche Instrumentensteuerung. Mittiger Drehschalter mit Stellung OFF (AUS). Mit dem linken Drehschalter wird der Isolationsprüftesttyp (Schalter Testmodus) ausgewählt. Das Drücken der Taste TEST startet und beendet eine Prüfung.* 

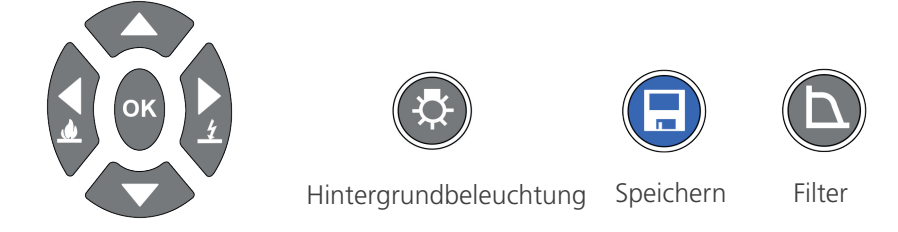

*Vier Pfeiltasten und eine OK-Taste für die einfache Anpassung und Auswahl von Einstellungen, Spannungspegel und Modi. Auswahl der Modi Durchschlag/BURN mit den Pfeiltasten Rechts und Links. Separate Tasten für die Hintergrundbeleuchtung und Speicherung. Alle Modelle mit Hintergrundbeleuchtung; Modell MIT525, MIT1025 und MIT1525 mit der Taste "Speichern".*

# **6.2 Durchschlag- vs. BURN-Modus**

Isolationsprüfungen im Durchschlagmodus werden automatisch und Anzeige Brd unterbrochen, wenn die Spannung aufgrund eines Fehlers schnell abfällt. Bei IR-Tests im BURN-Modus wird der Durchschlag ignoriert, die Isolationsprüfung wird fortgesetzt; es handelt sich um zerstörende Prüfungen. Im BURN-Modus wird für einfachere Auffindung des Fehlerorts ein Kohlenstoffpfad in der Isolierung erzeugt. Der BURNModus arbeitet nur mit einer Prüfspannung von 500 V oder höher.

# **6.3 Spannungsprüfgerät**

Das Instrument ist mit einem Spannungsprüfgerät (Voltmeter) für die Messung der AC- und DC-Spannung von 30 V bis 660 V ausgestattet. AC-Spannungsfrequenzmesswerte (Hz) werden am Display angezeigt.

Mit dem Spannungsprüfgerät überprüfen Sie unter anderem die Entladung der Isolation. Das Spannungsprüfgerät wird an die Plus- und Minuspole angeschlossen; schließen Sie das Spannungsprüfgerät nicht an die SCHUTZKLEMME (GUARD) an.

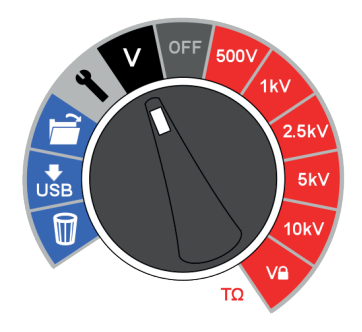

Um zur Sicherheit des Benutzers beizutragen, schaltet das Instrument automatisch auf den Spannungsprüfgerät-Modus um, wenn eine Spannung von 50 V oder mehr an den Klemmen anliegt. Die gemessene Spannung wird angezeigt und gleichzeitig erklingt ein intermittierender Piepton, um den Benutzer auf das Vorhandensein von gefährlicher Spannung aufmerksam zu machen.

*Finden Sie unter 8. Isolationsprüfung auf Seite 16.*

# **6.4 Standardeinstellungen zurücksetzen**

AC-Quelle entfernen, drücken Sie OK, Hintergrundbeleuchtung Tasten, drehen Haupt-Drehschalter von OFF zu setzen Symbol.

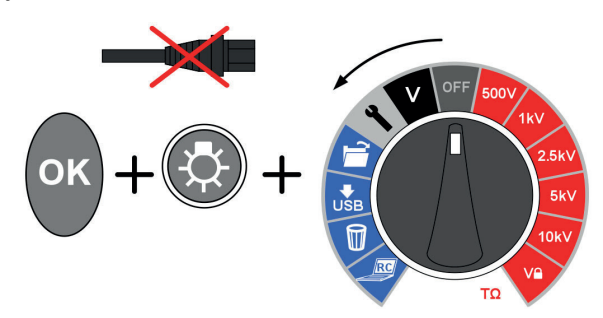

# 7. Gerätesteuerung

# **7.1 Ersteinrichtung**

Um sicherzustellen, dass die im Instrument gespeicherten Datensätze mit dem richtigen Datum-/Zeitstempel versehen werden, muss die Echtzeituhr (RTC) der Modelle MIT525, MIT1025 und MIT1525 eingestellt werden. Für das MIT515 entfällt die Einstellung von Uhrzeit/Datum. Die Echtzeituhr (RTC) ist mit einer separaten Batterie ausgestattet. Auf diese Weise ist gewährleistet, dass die Einstellungen erhalten bleiben, wenn die primäre Batterie herausgenommen wird.

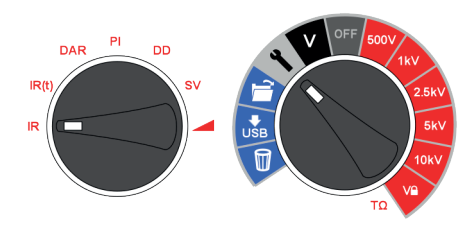

Das Datum und die Uhrzeit stellen Sie mit der Einstellungsfunktion des mittigen Drehschalters ein; drehen Sie dann den Modus-Drehschalter auf IR. Mit den Rechts- und Linkspfeilen navigieren Sie zur angezeigten Uhrzeit und dem Datum.

Stellen Sie die Zeit mit den Pfeilen Vor/Zurück ein. Ändern Sie die Stunden und Minuten und drücken Sie OK, um die Einstellungen zu speichern.

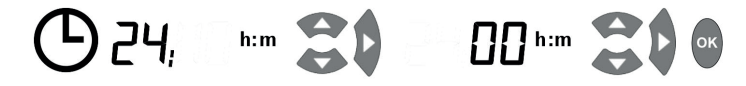

Wählen Sie das gewünschte Format für Tag/Monat, z. b. d:m für Tag:Monat oder m:d für Monat:Tag, drücken Sie die rechte Pfeiltaste, stellen Sie das Datum ein und speichern Sie mit OK.

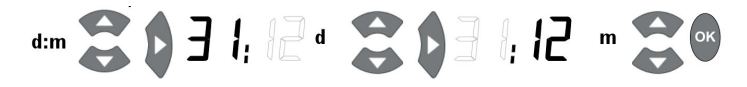

Ein Häkchen rechts am Display zeigt die gespeicherte Einstellung an; ein Kreuz bedeutet, dass die Einstellungen nicht vorgenommen wurden. Schalten Sie den mittigen Drehschalter in eine andere Stellung, um das Einstellungsmenü zu verlassen.

# **7.2 "Lock"-Spannung**

Den vom Benutzer frei wählbaren Bereich für den festgelegten "Lock"- Modus. Die Anpassung im gewünschten Spannungsbereich mit den Pfeiltasten Vor/Zurück vornehmen. Sobald die gewünschte Spannung angezeigt wird, speichern Sie den Wert mit der Taste OK. Diese Einstellung bleibt auch nach der Abschaltung des Instrumentes erhalten. Der Wert liegt dann für weitere Messungen als Grenzwert vor und muss nicht vor jeder Prüfung erneut eingestellt werden.

# **7.3 Alarmeinstellung**

Der Alarm "niedriger Widerstand" wird akustisch ausgegeben, wenn der Widerstandspegel der Isolation den Grenzwert erreicht und sofern eine Alarmschwelle konfiguriert wurde. Der standardmäßige Alarmgrenzwert sind 500 kΩ und inaktiv (rechts am Display wird X angezeigt). Schalten Sie den mittigen und den Modus- Drehschalter auf die Einstellungen bzw. in die IR-Stellungen. Drücken Sie einmal die Taste mit dem Rechtspfeil. Der Alarm "niedriger Widerstand" kann als standardmäßiger Wert eingerichtet werden; dazu drücken Sie die Taste OK. Mit den Pfeiltasten Vor/Zurück verändern Sie die Alarmstufe für den Widerstand und speichern Sie den Wert mit OK.

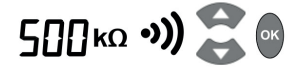

# **7.4 Temperaturerfassung**

MIT525, MIT1025 und MIT1525 erfassen die mit einem separaten Thermometer gemessene Temperatur. Falls Sie die Temperatur nicht erfassen möchten, verändern Sie die standardmäßigen Einstellungen nicht bzw. setzen Sie diese ggf. zurück.

Drehen Sie den mittigen Drehschalter zu den Einstellungen und halten Sie die Pfeiltasten Rechts/Links gedrückt, bis 'tº ---' angezeigt wird. Standardmäßig ist die Temperaturerfassung nicht konfiguriert. Mit den Tasten Vor/Zurück wählen Sie die Temperaturanzeige in ºF oder ºC aus. Bestätigen Sie Ihre Eingabe mit OK. Nun werden Sie zur Temperatureingabe aufgefordert, sobald die Speichern-Taste nach Beendigung einer Prüfung gedrückt wird. Mit den Pfeiltasten Vor/Zurück können Sie die Temperatur in Schritten von 1 °C erhöhen/verringern.

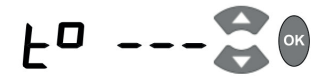

# **7.5 Durchschlag-Modus/BURN-Modus**

Die Isolationswiderstandsprüfung 'IR' wird im Modus "Durchschlag" oder "Burn" vorgenommen. Durchschlag ist der standardmäßige Modus.

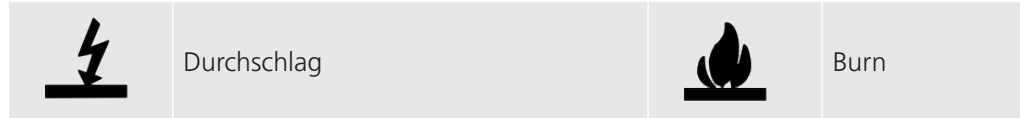

Mit den Pfeiltasten Rechts/Links erfolgt die Umschaltung zwischen BURN- und Durchschlag-Modus während der Auswahl des Spannungsbereichs. Im Durchschlag-Modus wird das Durchschlag-Symbol angezeigt. Halten Sie zum Aktivieren des BURN-Modus die Links-Pfeiltaste/BURN gedrückt.

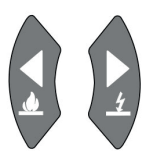

Der Standardmodus ist Durchschlagsprüfung.

Im BURN-Modus ist die normale Durchschlagerkennung deaktiviert und die Prüfspannung ist nach Durchschlag der Isolation weiter angelegt.

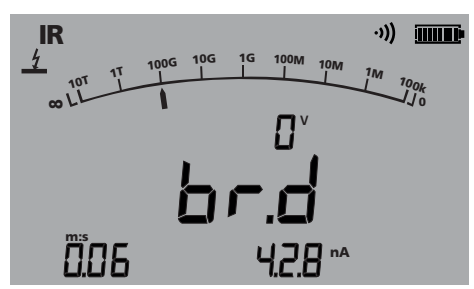

Auf diese Weise vereinfacht sich die Erkennung des Fehlerorte und es wird ein akustisches Signal ausgegeben - es handelt sich jedoch um eine zerstörende Prüfung**.**

Aufgrund der möglichen Schäden erzeugt das Instrument zwei lange Pieptöne zu Beginn einer Prüfung mit aktiviertem BURN-Modus.

**Isolationsprüfung**

# 8. Isolationsprüfung

#### **Vor Prüfbeginn müssen alle reaktiven Blindspannungen vollständig entladen sein.**

### **15 kV - Der Funktionserdeanschluss (g) muss an die Erde oder an einen Potentialausgleichspunkt angeschlossen werden.**

Seien Sie besonders vorsichtig, wenn Sie die Leitungen an ein System anschließen, das geprüft werden soll. Selbst isolierte Systeme können Ladungen oder induzierte Spannungen aufweisen, und die geeigneten sicheren Arbeitspraktiken sind zu verwenden.

Beim Anschließen der Prüfleitungen vor dem Beginn einer Prüfung werden alle Spannungen von 50 V oder mehr auf dem Display angezeigt, und gleichzeitig erklingt ein intermittierender Piepton (siehe Spannungsprüfgerät auf S. 9). Dies ist besonders in Umgebungen mit elektrischem Rauschen der Fall.

Sollte elektrisches Rauschen vorhanden sein, führt es dazu, dass ein Strom durch die internen Ladungswiderstände des Instruments fließt. Wenn dieser Strom sehr hoch wird oder den Nennwert des Instruments überschreitet, kann das Instrument beschädigt werden.

Das MIT1525 ist für hohe Rauschströme von bis zu 6 mA geeignet. Wird ein Strom von über 6 mA festgestellt, gibt das Instrument einen dringenden "Wobbelton" aus und gleichzeitig werden die Symbole  $\mathbb{A}\Lambda$ angezeigt.

Hinweis: Bei Verwendung einer Batterie mit getrennter Netzstromversorgung können die Stifte an der Steckdose elektrostatisch auf eine hohe Spannung aufgeladen werden. Aufgrund der geringen Energie ist dies zwar ungefährlich, um aber Unannehmlichkeiten durch versehentliche Entladungen bei Berührung des Netzeingangssteckers zu verringern, wird dringend empfohlen, die Funktionserdungsklemme mit einer geeigneten Erde oder einer unipotenziellen Schutzschaltung zu verbinden. Der Benutzer ist aus Sicherheitsgründen mittels doppelter Isolierung voll geschützt, und dieser Anschluss darf keinen Fehlerstrom aufnehmen.

Nachdem die DC-Prüfspannung entladen wurde, sollte das Instrument unverzüglich von der Stromversorgung abgetrennt werden, wobei die sicheren Arbeitspraktiken zu befolgen sind. (Anmerkung: Hohe induzierte Spannungen können vorhanden sein.)

Zur Sicherheit des Benutzers sorgt das Instrument dafür, dass eine Prüfung nicht gestartet wird, wenn der induzierte Strom eine Stromstärke von über 6 mA aufweist.

Es ist möglich, die Prüfspannung mit den Pfeiltasten nach oben und unten einzustellen, entweder vor oder während eines Tests. Sobald ein Test begonnen hat, ist es ratsam, nur die Spannung in den ersten 10s des Tests einzustellen, um eine Störung der kapazitiven und absorptionsfähigen Ströme im Isolator zu vermeiden.

Halten Sie die Taste TEST circa 3 Sekunden gedrückt, um die Prüfung zu beginnen. Der eingeblendete Timer (Zeitschaltuhr) zeigt die abgelaufene Zeit während der Prüfung an. Es handelt sich lediglich um eine informative Anzeige; die Prüfung wird mit dieser Funktion nicht beendet. Durch Drücken der Taste TEST wird die Prüfung beendet. Sobald die Prüfung beendet ist, wird der Isolierkörper automatisch entladen; am Isolierkörper anliegende Spannung wird am Display angezeigt. Eine Anzeige "StP" informiert den Benutzer darüber, dass die Prüfung beendet wird, und nach einigen Sekunden wird die Spannung an den Klemmen angezeigt. Mit den Pfeiltasten Links/Rechts kann zwischen der Klemmenspannung, der letzten Prüfspannung und der Einstellbereichsspannung umgeschaltet werden. Im Fall einer Klemmenspannung von ≥50 V werden eine Spannung und eine Warnung angezeigt.

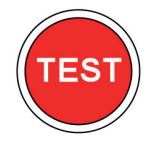

**Nehmen Sie die Instrumentenkabel oder -Klemmen erst dann ab, nachdem die LED und die Warnmeldungen am Display erloschen sind - nur dann ist das Prüfobjekt entladen! In Blindlasten, die wie Kondensatoren oder Induktoren wirken, kann kapazitiver oder leitender Strom fließen - Lebensgefahr.** 

Am Display werden Endwiderstand, Kapazität, Prüfstrom und Zeitkonstante (TC) sowie die Prüfdauer angezeigt.

An den Modellen MIT525, MIT1025 und MIT1525 können die Ergebnisse mit der Taste "Speichern ( $\Box$ ) nach Abschluss der Widerstands- oder Spannungsprüfung gespeichert werden. Die Taste "Speichern" wird vorübergehend als Bestätigung für die Datenspeicherung angezeigt. Sollte eine vollständige Prüfkurve benötigt werden, muss der Anwender die Protokollierung vor Beginn der Prüfung über die Taste "Speichern" aktivieren. Die Daten werden während der Widerstandsprüfungen in 5-Sekunden-Intervallen erfasst. Das Spannungsprüfgerät (Voltmeter) kann keine Spannungswerte protokollieren.

Wenn die Temperatureingabe aktiviert wurde, wird nach den IR- und IR(t)-Isolationsprüfungen eine Eingabeaufforderung für den Temperaturmesswert angezeigt. Die Eingabe der Temperatur ist bei DAR-, PI-, SV-, Rampen- und DD-Prüfungen nicht möglich.

Die Hintergrundbeleuchtung wird mit der Taste (①) aktiviert. Drücken Sie diese Taste erneut, um die Hintergrundbeleuchtung abzuschalten. Nach einer vorkonfigurierten Zeitspanne wird die Hintergrundbeleuchtung automatisch abgeschaltet.

**Speicherfunktionen und Download**

# 9. Speicherfunktionen und Download

Die Modelle MIT525, MIT1025 und MIT1525 sind mit erweiterten Speicher-, Abruf- und Download-Funktionen ausgestattet, die die Dokumentation der Isolationsprüfungen vereinfachen.

# **9.1 Ergebnisse abrufen**

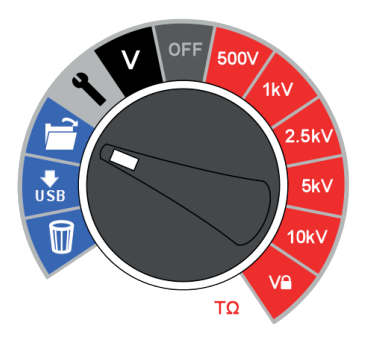

Schalten Sie den mittigen Drehschalter in die Stellung "Open Folder" (Ordner öffnen), um die gespeicherten Ergebnisse, beginnend mit dem aktuellen Ergebnis, abzurufen. Mit den Tasten Vor/Zurück navigieren Sie durch die fortlaufenden, vierstelligen Ergebniseinträge. Mit den Rechts- und Linkspfeilen blättern Sie durch ein einzelnes Ergebnis mit allen gespeicherten Prüfdaten, einschließlich Uhrzeit/Datum. Sofern die Protokollierung aktiviert wurde, wird das Endergebnis am Display angezeigt. Das vollständige Protokoll kann durch Download auf PowerDB/PowerDB Lite angesehen werden.

Sofern die Ergebnisse gespeichert wurden, wird der Prüfmodus mit einem Symbol oder der entsprechenden Abkürzung am Display angezeigt. Darüber hinaus zeigt das Symbol des geöffneten Ordners den Speicherabrufmodus an.

# **9.2 Download der Ergebnisse**

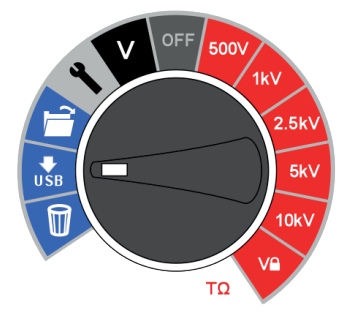

Instrumenten- und Datenverwaltungs-software-Pakete von Megger mit Formularen für die Instrumente MIT525, MIT1025 und MIT1525.

Der Standard-Download des Instruments ist ein einzelnes Prüfprotokoll oder ein Ergebnisüberblick. Zum Herunterladen aller Ergebnisse drücken Sie eine Pfeiltaste.

Detaillierte Hinweise zur Herstellung einer Schnittstelle mit PowerDB in einem Dokument namens "Herstellung einer Schnittstelle zwischen MIT525, MIT1025, MIT1525 und PowerDB".

PowerDB bietet spezielle Anweisungen für MIT525, MIT1025 und MIT1525 zum Download-Vorgang. Nach dem Download kann das IRT vom PC-Anschluss getrennt werden, sobald die Anwendung den Port freigegeben hat.

# **9.3 Ergebnisse löschen**

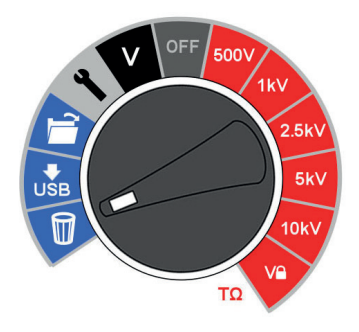

Es gibt zwei Löschfunktionen: Einzelergebnis löschen und Alle Ergebnisse löschen. Wählen Sie das Papierkorb- Symbol am mittigen Drehschalter. Der erste angezeigte Datensatz enthält die Ergebnisse der letzten Prüfung. Mit den Pfeilen Vor/Zurück navigieren Sie durch die Datensätze, mit der Taste OK wird das 'X' in ein Häkchen umgewandelt, dann blinkt das Papierkorb-Symbol am Display. Drücken Sie erneut die Taste OK, um den Löschvorgang zu aktivieren.

Der Standard-Löschvorgang löscht ein einzelnes Prüfungsergebnis. Um alle Prüfungsergebnisse aus dem Speicher zu löschen, drücken Sie die Pfeiltaste Rechts.

# **9.4 Echtzeitausgabe während Isolationsprüfungen**

Mit PowerDB oder PowerDB Lite kann die Datenausgabe in Echtzeit an den Modellen MIT525, MIT1025 und MIT1525 aufgezeichnet werden. Spannungs-, Strom- und Widerstandsdaten werden mit 1 Hz vom IRT übertragen und in Echtzeit in einer Kurve angezeigt, z. B. Plot des aktuellen Stromwerts (μA) und die Spannung (kV) für den Rampentest.

Vor dem Beginn einer Prüfung mit Echtzeitausgabe muss der PC, auf dem PowerDB Pro, PowerDB Advanced oder PowerDB Lite ausgeführt wird, über das USB-Kabel verbunden werden. Prüfen Sie die Zuweisung des seriellen Ports im Gerätemanager und geben Sie die zugewiesene serielle Portnummer ein, wenn Sie PowerDB starten.PowerDB bietet spezielle Anweisungen für MIT525, MIT1025 und MIT1525 zum Download-Vorgang.

Starten Sie die Anwendung und aktivieren Sie die gewünschte Datenerfassung in Echtzeit. Sobald die Prüfung beginnt, wird die Datenausgabe in Echtzeit aktiviert. Nach Abschluss der Prüfung muss das Formular in PowerDB Pro/ Advanced/Lite gespeichert werden.

**Speicherfunktionen und Download**

# **9.5 Herunterladen von Ergebnissen auf ein Remote-Gerät**

Das Gerät kann an eine Reihe von Remote-Geräten angeschlossen werden, um die Testergebnisse zu empfangen und an die Cloud-basierte Megger CertSuite Asset-Software zu übertragen. Diese sind:

- **Android-Telefone und -Tablets**
- **Number** Windows laptops und desktops

Jedes Ergebnis kann vom Gerät auf ein Mobilgerät übertragen werden, auf dem CertSuite Asset ausgeführt wird. Von diesem Gerät werden sie automatisch in die Cloud übertragen, wenn ein Netzwerk verfügbar ist, oder es wird sofort ein mobiles Netzwerk erkannt, wenn es zu diesem Zeitpunkt nicht verfügbar ist.

Die Testergebnisse auf dem mobilen Gerät werden alle 90 Sekunden mit dem Cloud-System synchronisiert, um das Risiko eines Datenverlusts durch das mobile Gerät zu verringern.

Zusammenfassung der Installationsabfolge:

- 1. Erstellen Sie ein CertSuite Asset-Konto auf der CertSuite™-Website. *Finden Sie unter 9.6 Erstellen eines CertSuite Asset-Kontos auf Seite 20.*
- 2. Verbinden Sie den MIT525 über ein USB-Kabel mit einem Windows-Laptop oder -Desktop.
- 3. Öffnen Sie den Browser auf Ihrem Mobilgerät oder Windows-PC und melden Sie sich mit den Details aus (1) oben bei Ihrem Konto an.
- 4. Verbinden Sie CertSuite™ über CertSuite Asset mit Ihrem MIT525, indem Sie auf "Daten abrufen" klicken.

# **9.6 Erstellen eines CertSuite Asset-Kontos**

Bevor CertSuite Asset verwendet werden kann, muss ein Konto erstellt werden. Gehen Sie dazu auf **www.CertSuite.info** und wählen Sie die **KOSTENLOSE TESTVERSION**.

Befolgen Sie die Anweisungen auf der CertSuite™-Website.

Bewahren Sie Ihre Kontoinformationen und Ihr Passwort auf, da Sie diese bei der Verwendung von CertSuite Asset auf Mobilgeräten benötigen.

Falls erforderlich, können Sie über die Website von CertSuite™ (**CertSuite.info**) oder Megger (**megger.com**) und den technischen Kundendienst von Megger (**info@megger.de**) auf Unterstützung zugreifen.

# **9.7 Senden von Testergebnissen an CertSuite Asset**

Sobald MIT525 und CertSuite Asset verbunden sind, können die Ergebnisse auf das mobile Gerät übertragen werden. Während der Test ausgeführt wird, erstellt die App ein Diagramm der Testergebnisse. Es können Kundendaten, Anlagendetails, Fotos und Kommentare gespeichert werden.

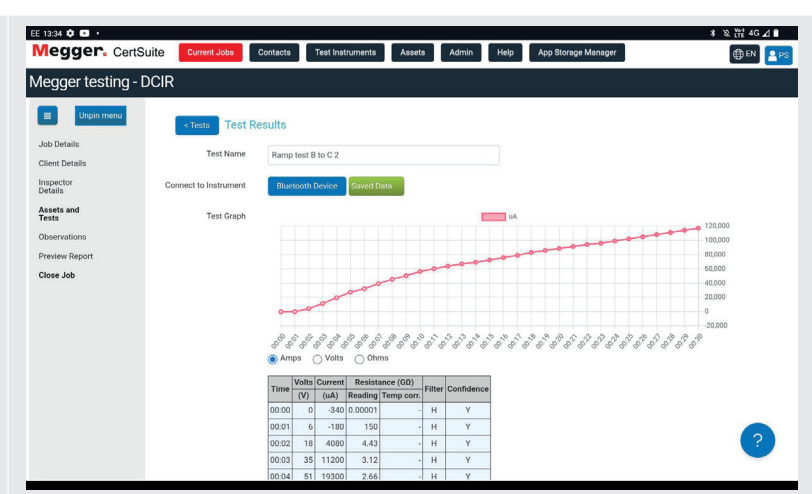

Visit **CertSuite.info** to create an account for CertSuite Asset, or scan the QR code below:

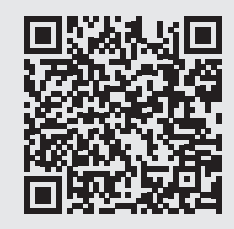

# 10. PowerDB

PowerDB ist eine Software, die für die Sammlung und Berichterstellung von Daten aus Wartungs- und Inspektionstätigkeiten an elektrischen Anlagen verwendet wird, die für die Erzeugung, Übertragung und Verteilung von elektrischem Strom eingesetzt werden.

Die Software enthält Schnittstellen für zahlreiche Testinstrumente und ermöglicht die automatische Prüfung und Datenerfassung sowie auch Importe von verschiedenen Dateiformaten. Ergebnis- und zusammenfassende Berichte können leicht erstellt werden.

Drei Versionen von PowerDB stehen zur Verfügung:

- **PowerDB** Pro
- **PowerDB** Advanced
- **PowerDB** Lite

PowerDB stellt eine einfache und konsequente Benutzerschnittstelle für zahlreiche Megger-Instrumente bereit, zu denen die Wirkfaktor-Testsets der DELTA-Serie, die 3-Phasen-TTR-Geräte, die Erdungsmessgeräte, die 5-kV- und 10-kV-Isolationswiderstand-Messgeräte und zahlreiche andere gehören. PowerDB Lite wird mit den Megger-Geräten der Serien MIT mitgeliefert.

# **10.1 PowerDB herunterladen**

Sie können Firmware jetzt direkt von der Megger-Website herunterladen, um sicherzustellen, dass Sie über die neueste Version verfügen. Besuchen Sie **megger.com/powerdb**

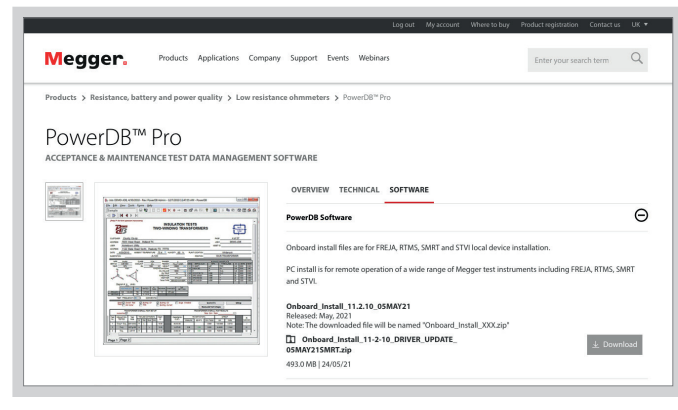

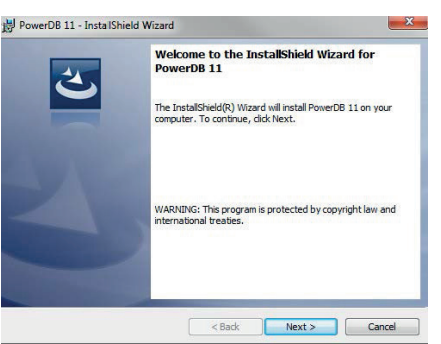

Die neueste Version steht ganz oben. Klicken Sie auf die Schaltfläche "Download" neben der Datei.

Sie werden gefragt, ob Sie die Datei öffnen oder speichern möchten. Wenn Sie auf "Save" (Speichern) klicken, startet der Download des Installationspakets.

Befolgen Sie dann die Anweisungen auf dem Bildschirm, um die Installation abzuschließen.

#### **PowerDB**

### **10.2 Verbindung der MIT-Serie mit PowerDB**

Die MIT-Serie verfügt über eine USB-Kabelverbindung.

Verbinden Sie ein Gerät der MIT-Serie mithilfe des mitgelieferten USB-Kabels mit dem PC, und aktivieren Sie den Treiber für das MIT-Gerät, den Sie vom Internet herunterladen oder von der mitgelieferten Produkt- CD installieren können. Das Instrument braucht nicht eingeschaltet zu werden, um auf den Treiber anzusprechen, da es über das USB-Kabel mit Strom versorgt wird.

Starten Sie die PowerDB Lite Software, indem Sie auf das PowerDB Lite Symbol auf Ihrem Desktop klicken. Vergewissern Sie sich, dass Sie die PowerDB Version 10.5 oder höher verwenden.

Wählen Sie die geeignete Softkey-Taste für das Instrument, das Sie testen möchten, aus dem Fenster "Ein Instrument wählen" (Select An Instrument). Dann öffnet sich das Fenster Gerätekonfiguration (Instrument Configuration).

Vergewissern Sie sich, dass die Portnummer xx im Fenster 'Gerätekonfiguration' korrekt zugeordnet worden ist, und klicken Sie dann auf OK, um die Konfiguration abzuschließen, nachdem Sie sich vergewissert haben, dass das richtige Modell gewählt worden ist.

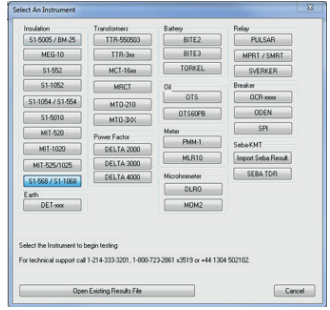

Stellen Sie sicher, dass die Port-Nummer xx im Fenster "Gerätekonfiguration" korrekt zugewiesen ist. Klicken Sie dann auf OK, um die Konfiguration abzuschließen, nachdem Sie sich überzeugt haben, dass das richtige Modell ausgewählt ist.

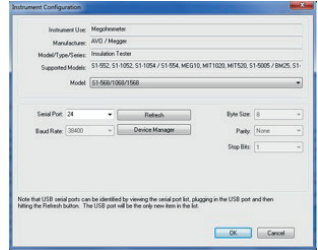

Wählen Sie den erforderlichen Prüfmodus im Fenster Formular auswählen (Select a Form) aus und klicken Sie auf OK, um fortzufahren.

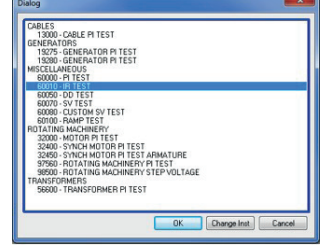

Nachdem das Formular geladen wurde, klicken Sie auf das , Zap'-Symbol in der Symbolleiste, um das Instrument zu initialisieren. Eine 'OK'-Bestätigung wird oben auf dem Formular angezeigt, wenn die Kommunikationen erfolgreich waren.

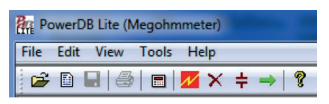

Blättern Sie im PowerDB-Formular nach unten, bis Sie eine Tabelle sehen, deren Kopfzeilen in Türkis angezeigt werden. Rechtsklicken Sie auf eine der Flächen in Türkis, um die Fernsteuerungsanwendung für die S1-Serie zu aktivieren. Die Türkisfarbenen Zellen, stellen die drei Phasen A, B und C dar. Durch Rechtsklicken auf eine Phase wird die geeignete Anwendung geöffnet.

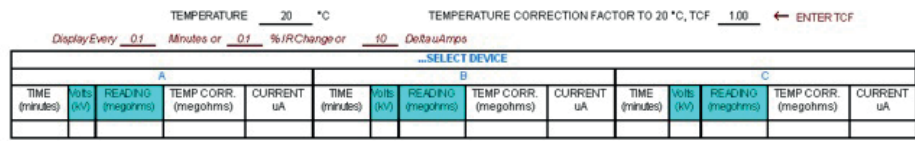

### **10.3 Import-/Livestream-Steuerungsanwendung**

Wenn Sie ein S1-Gerät verwenden und in der Fernsteuerungsanwendung auf Importieren (Import) klicken, wird die Import-/Livestream-Steuerungsanwendung gestartet.

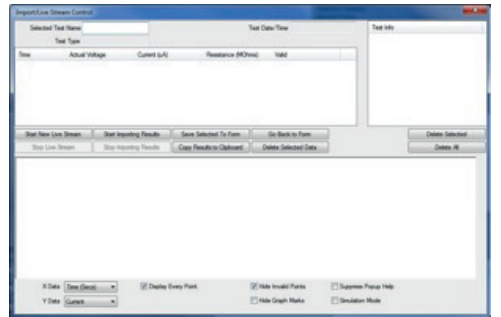

Die Anwendung Import-/Livestream-Steuerung (Import/Live Stream Control) ermöglicht Ihnen die Erfassung von Livestreaming-Daten, indem Sie direkt die Funktion Neues Livestreaming starten (Start New Live Streaming) aktivieren. Während des Tests werden die Ergebnisse einmal pro Sekunden aufgezeichnet.

Weitere Funktionen sind:

- Speichern des gewählten Ergebnisses im Formular (Save Selected To Form) mit dieser Softkey-Taste wird ein im oberen rechten Menü gewähltes Testergebnis im aktuellen Formular in PowerDB Lite gespeichert. Typischerweise stehen in PowerDB drei Tabellen zur Verfügung, jeweils eine für die drei Phasen A, B und C. Die in der Anwendung Import-/Livestream-Steuerung unter Test-Infos aufgelisteten Tests können in jedem Formular gespeichert werden, indem Sie den Logger (Zurück zum Formular gehen) beenden, die erforderliche Phase im Formular auswählen und dann Speichern des gewählten Ergebnisses im Formular im Logger wählen.
- Die Funktion Ergebnisse in die Zwischenablage kopieren (Copy Results to Clipboard) erleichtert das Kopieren aller Daten in eine Excel-Datei oder andere beliebte Software-Programme.
- Gewählte Daten löschen (Delete Selected Data) Damit werden die Prüfdaten aus dem Abschnitt Test- Infos gelöscht.
- Importieren von Ergebnissen starten (Start Importing Results) Damit erfolgt der Download der Ergebnisse, die auf dem Instrument gespeichert sind.

Muster einer Import-/Livestream-Steuerungsanwendung nach einer Prüfung.

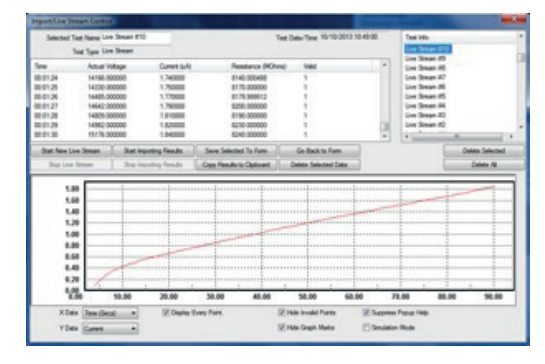

**Batterieanzeige**

# 11. Batterieanzeige

Das Batteriesymbol am LCD-Display enthält vier Segmentpaare. Die Batterie wird kontinuierlich überwacht, sobald das Instrument eingeschaltet wird. Der Ladestand der Batterie wird mit den folgenden Segmentpaaren angezeigt:

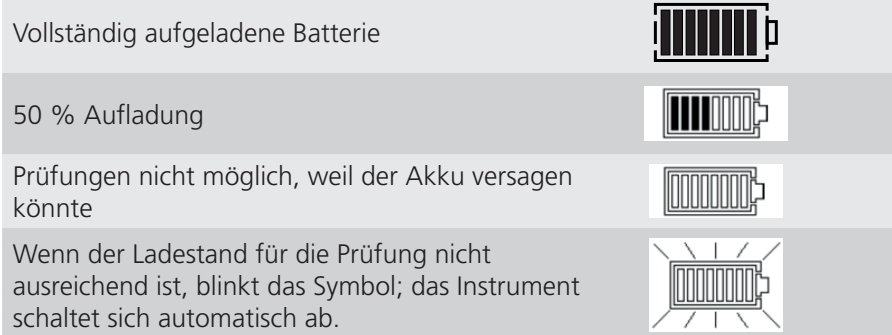

Wenn Netzstrom anliegt, wird der Ladevorgang durch Animation der Segmente des Balkendiagramms angezeigt.

Das blinke Symbole "Batterie voll" bedeutet, dass der Akku nicht aufgeladen werden kann, weil der Ladetemperaturbereich 0 °C bis 40°C über-/unterschritten wurde oder der Akku defekt ist.

# 12. Fehlerausgabe am Display

Sofern während des Betriebs von MIT515, MIT525 oder MIT1025 ein Fehler auftreten sollte, wird ein Fehlercode mit dem Präfix 'Err' ausgegeben; ziehen Sie dann das Handbuch heran.

Die nachstehende Tabelle enthält eine Übersicht über die Fehlercodes.

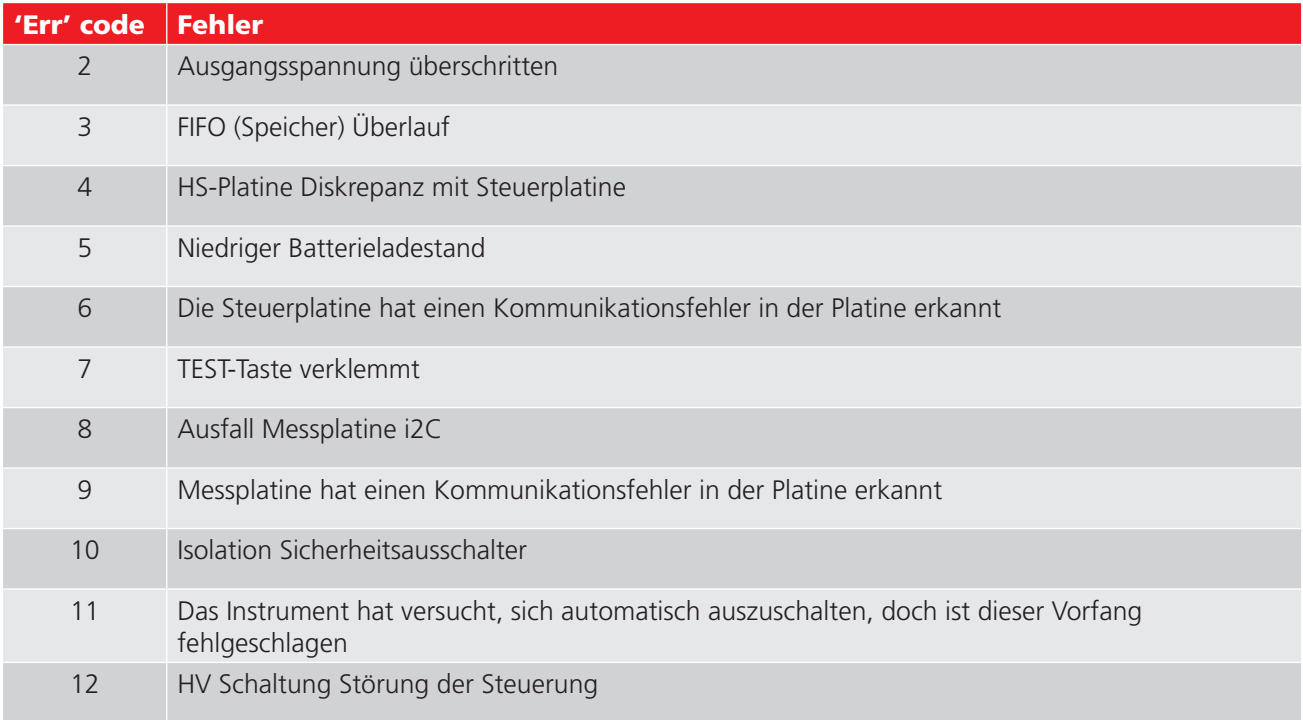

Versuchen Sie nicht das Instrument selbst zu reparieren. Fragen Sie bei Megger Instruments Limited nach einer Reparaturnummer, verpacken Sie das fehlerhafte Instrument in einer geeigneten Verpackung und bringen Sie es zum nächsten Megger-Vertragshändler; geben Sie bitte den gemeldeten Fehler an.

# 13. Messmodi

# **13.1 'Punkt' IR-Prüfung**

Die Punktisolationswiderstandsprüfung (IR) wird mit dem Testmodus-Drehschalter ausgewählt. Wählen Sie die IR-Einstellungen und die Prüfspannung mit den vorkonfigurierten Spannungsbereichen mit dem mittigen Drehschalter bzw. im frei wählbaren/ Lock-Spannungsbereich VL. Alle vorkonfigurierten Spannungsbereiche - mit Ausnahme von VL - können vor und während der Prüfung mit den Pfeiltasten Vor/ Zurück angepasst werden; die Einstellung während der Prüfung sollte jedoch auf die ersten zehn Sekunden der IR- und IR(t)-Prüfung beschränkt sein. Zum Starten der Prüfung die TEST-Taste gedrückt halten.

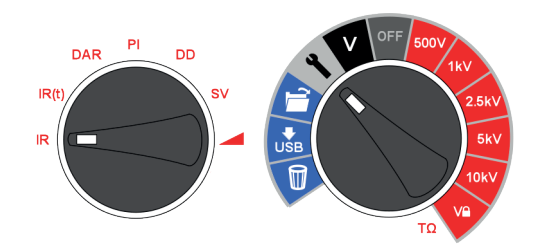

Für die Einstellung der benutzerdefinierten Lock-Spannung VL drehen Sie den mittigen Drehschalter auf die Einstellungen und den Modus-Schalter auf IR. Die voreingestellte Spannung, 5.000 V, blinkt und kann mit den Tasten Vor/Zurück verändert werden. Wenn die Höchstspannung angezeigt wird, drücken Sie die Taste OK, um den Wert zu speichern. Diese Einstellung bleibt erhalten, bis der Wert zurückgesetzt wird.

Bei der Auswahl V $\Omega$  wird der Sollspannung am Display angezeigt. Spannungs-Lock ist dann nützlich, wenn die Isolationsprüfung von XLPE-Kabeln beispielsweise nicht den Wert 5.000 V überschreiten soll. Die Lock- Funktion gewährleistet, dass die V $\widehat{\mathbb{L}}$  Spannung die angegebene Ausgangspannungsgenauigkeit erhält.

#### **Zeitkonstante (TC) = RIsolierung x CIsolierung**

Nach Abschluss der Prüfung werden die verknüpfte Isolationskapazitanz (C) und die Zeitkonstante (TC) berechnet und angezeigt.

# **13.2 Zeitgesteuerte IR-Prüfung**

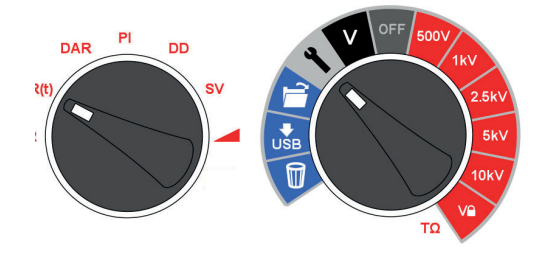

Zu Beginn der zeitgesteuerten Prüfung IR(t) wird die Isolationsprüfung automatisch nach einer voreingestellten Periode beendet. Standardmäßig ist der Timer auf 1 Minute eingestellt; dieser Wert kann mit der Einstellungsfunktion geändert werden.

Dank dieser nützlichen Funktion muss der Anwender das Display nicht während der gesamten Prüfdauer beobachten und die 1-Minuten-Messintervalle werden akkurat erfasst.

Drehen Sie den mittigen Drehschalter auf die Einstellungen. Wählen Sie am Prüfmodus-Drehschalter IR(t). Standardmäßig blinkt 1:00 Minute und der Benutzer wird aufgefordert, die neue Zeit mit den Pfeiltasten Vor/ Zurück einzugeben. Drücken Sie OK, um die Prüfdauer einzustellen und drehen den mittigen Drehschalter auf die gewünschte Prüfspannung. Zum Starten der Prüfung die TEST-Taste gedrückt halten.

# **13.3 DAR- und PI-Isolationsprüfung**

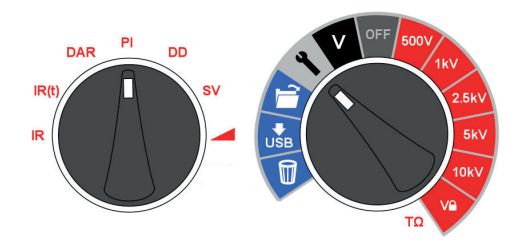

DAR- und PI-Prüfungen messen den Widerstand im Zeitverlauf, ausgedrückt als Verhältnis des Widerstands zur Zeit t2 dividiert durch den Widerstand zur Zeit t1. Es wird davon ausgegangen, dass die Isolationstemperatur während der Prüfdauer nicht stark variieren wird, daher ist der DAR- und/oder PI-Wert unabhängig von der Temperatur. Damit diese Annahme zutreffend ist, müssen die Prüfungen bei Temperaturen von max. 40°C (104° F) durchgeführt werden.

Die DAR- und PI-Timer t1 und t2 werden eingestellt, wenn am Testmodus-Drehschalter DAR oder PI ausgewählt wird, wobei sich der mittige Drehschalter in der Einstellungsposition befindet. Zuerst wird Timer t1, dann Timer t2 gestellt. Mit den Pfeiltasten Vor/Zurück werden die standardmäßigen t1- und t2-Werte verändert; die einzelnen Einstellungen werden mit OK bestätigt.

DAR- und PI-Isolierungsprüfspannungen werden am mittigen Drehschalter gewählt; dazu wird der Schalter auf den der Isolationsprüfspannung gegenüberliegenden Wert gedreht. Zum Starten der DAR-/PI-Prüfung die TESTTaste gedrückt halten.

Um die PI-Vorhersageprüfung (**PI***p*) zu aktivieren, wählen Sie PI am zentralen Drehschalter aus, indem Sie den Schalter einfach entgegengesetzt zur erforderlichen Isolationsprüfspannung ausrichten. Drücken Sie die OK-Taste, um den Vorhersagetest ein- und auszuschalten. Halten Sie dann die TEST-Taste gedrückt, um den Test zu starten.

#### **13.3.1 Was ist ein DAR-Test?**

DAR wird definiert als Verhältnis des Prüfwiderstands bei 1 Minute dividiert durch den Isolationswiderstand bei 30 Sekunden - allerdings wird für DAR häufig 1 Minute und 15 Sekunden gewählt:

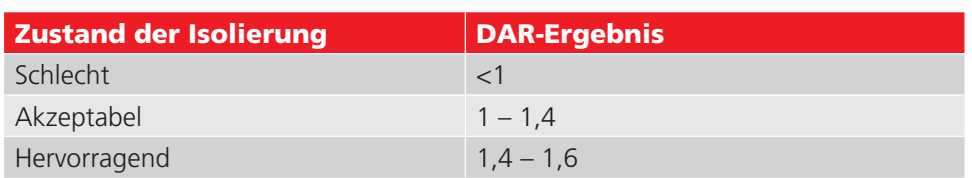

#### **DAR = IR60s / IR30s**

#### **13.3.2 Was ist ein PI-Test?**

Die Norm IEEE 43-2000 - Prüfung und Wartung von elektrischen Hochspannungsanlagen - definiert PI als Verhältnis des Isolationswiderstands bei 10 Minuten dividiert durch den Isolationswiderstand bei 1 Minute:

#### **PI = IR10 min / IR1 min**

Wenn IR1min > 5000 MΩ kann PI gegebenenfalls ein Hinweis auf den Zustand der Isolierung sein und entspricht daher nicht den Empfehlungen der IEEE-Norm. 43.

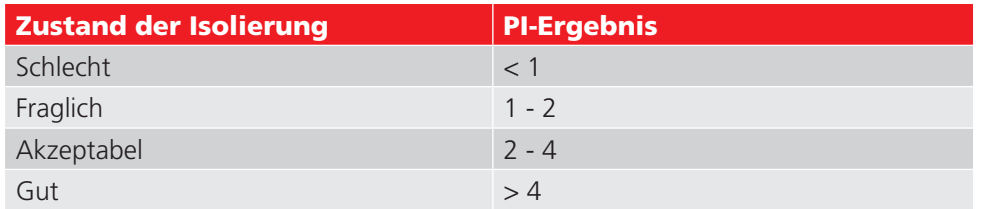

PI-Messwerte > 1,5 sind nach IEC60085-01:1984 für die Wärmeklasse A und PI-Ergebnisse > 2,0 für Wärmeklassen B, F und H zulässig.

#### **Messmodi**

#### **13.3.3 Was ist ein PI-Prädiktorfunktion (PI***p***) Test?**

Der PI Predictor verwendet den ersten Teil der IR-Kurve, um vorherzusagen, wie die gesamte Kurve nach einem 10-minütigen Test aussehen würde. Zu Beginn des PI-Tests wird die Skala NICHT blinken. Sobald die Vorhersage begonnen hat, beginnt die PI-Skala zu blinken, und die Vorhersage startet nach 3 Minuten.

Mit zunehmendem Vertrauen in die Vorhersage wird die Skala enger. Wenn der PI Predictor zu 100% sicher in seiner Vorhersage ist, wird der Test automatisch beendet und der prognostizierte PI-Wert wird angezeigt. Die Vorhersage kann je nach Testbedingungen zwischen 3 und 7 Minuten dauern.

Wenn ein offener Stromkreis erkannt wird, wird der PI Predictor-Test automatisch nach 10 Sekunden gestoppt und es wird ein Fehlercode angezeigt. (UC20, *Finden Sie unter 13.3.4 PI-Prädiktorfunktion (PIp) Fehlercodes: auf Seite 28.*)

#### **13.3.4 PI-Prädiktorfunktion (PI***p***) Fehlercodes:**

Wenn beim Ausführen des Tests mit dem PI Predictor ein Fehler auftritt, werden die folgenden Fehlercodes auf dem Gerät angezeigt:

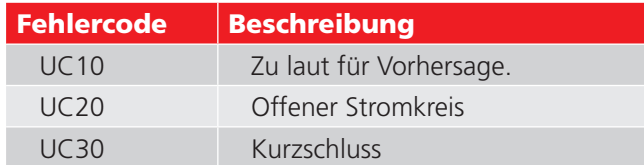

# **13.4 Dielektrische Entladeprüfung**

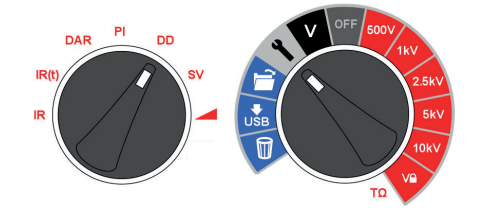

Die dielektrische Entlade- (DD) oder Resorptionsprüfung wird während der dielektrischen Entladeprüfung vorgenommen. Diese ursprünglich vom französischen Energieversorger EDF entwickelte Isolationsdiagnoseprüfung erlaubt die Überprüfung von Alterung, Verformung und Lufteinschüssen in der zu prüfenden Isolierung. Das Ergebnis hängt von den Entladeeigenschaften ab, d. h., der innere Zustand der geprüften Isolierung hängt stark von der Verschmutzung der Oberflächen ab.

Der Isolierkörper muss anfänglich ausreichend lange aufgeladen werden, d. h., die Entladung und die Polarisierung müssen abgeschlossen sein, damit der verbleibende Strom der Ableitstrom der Isolation ist. Bei Entladung der kapazitiven Komponente klingt der Entladestrom innerhalb weniger Sekunden auf einen konstanten Wert ab. Dieser freigesetzte Nachwirkungsstrom klingt von einem niedrigen Wert mit einer relativ langen Zeitkonstante bis zu mehreren Minuten ab.

Der DD-Timer ist standardmäßig auf 30 Minuten Ladezeit eingestellt, was im Allgemeinen für die vollständige Absorption im Isoliermaterial ausreichend ist. Die standardmäßige Prüfspannung ist mit 500 V konfiguriert, d. h. der primäre Drehschalter muss mindestens auf 500 V eingestellt werden.

Der standardmäßigen DD-Prüfdauer (t1) eines 30-Minuten-Isolationstests folgt eine einminütige Entladung. Der Wert 30 Minuten kann angepasst werden, allerdings ist darauf zu achten, dass die vollständige Absorption innerhalb des Isolationsprüfzeitraums stattfindet. DD wird mit dem Testmodus-Drehschalter und Einstellungen am mittigen Drehschalter konfiguriert. Der Timer t1 wird mit den Pfeiltasten Vor/Zurück eingestellt; bestätigen Sie die Eingabe mit OK.

Bei der 'DD'-Prüfung muss das Instrument den Entladestrom eine Minute nach Abbau der Prüfspannung messen, d. h. dieser Wert ist größer als die primäre Zeitkonstante der Entladung. Nach Abschluss der Prüfung erzeugt das

Instrument mit diesem Prüfwert, der Prüfspannung und der berechneten Kapazitanz den Gütewert bezüglich der Qualität der Isolierung.

### **DD = I1min/(V x C)**

# **Wobei gilt: I1min ist der Entladestrom in mA eine Minute nach dem Abbau der Prüfspannung V in Volt und C ist die Kapazitanz in Farad.**

DD-Ergebnisse geben einen Hinweis auf die Entladeströme einer beschädigten oder kontaminierten Lage mehrlagiger Isolierungen; dieser Zustand kann mit IR- und PI-Prüfungen nicht ermittelt werden. Der Entladestrom ist bei einem bestimmten Spannungs- und Kapazitanzwert höher, wenn eine Innenlage beschädigt ist. Die Zeitkonstante dieser Einzellage weicht von jener der anderen Lagen ab, wobei der Wert des Stroms denjenigen der Isolierung überschreitet, die in diesem Zusammenhang in "gutem" Zustand ist.

*Homogene Isolierungen haben einen DD-Wert 0, gute mehrlagige Isolierungen weisen Werte bis 2 auf. Die folgende Tabelle ist ein Leitfaden für DD-Prüfergebnisse:*

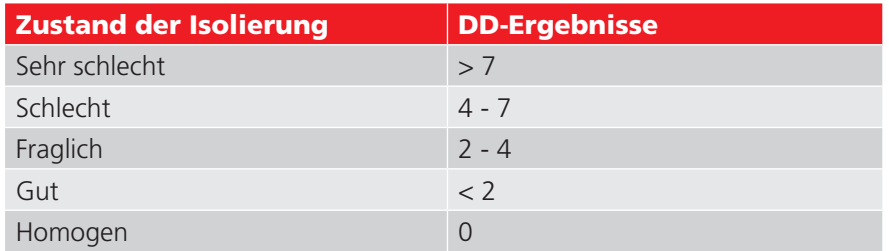

# **13.5 Gestufter Spannungstest**

Die SV-Prüfung ist eine kontrollierte Überspannungsprüfung für Stator- und Rotorwicklungen synchroner oder asynchroner AC-Motoren sowie für die Armaturen- und Feldwicklungen von DC-Motoren. Es ist ratsam, die PI-Prüfung vor der SV-Prüfung durchzuführen, um die Eignung der Isolierung für die Überspannungsprüfung zu ermitteln. Wenn eine PI-Prüfung durchgeführt wurde, um die Eignung der Wicklungen für eine Überspannungsprüfung festzustellen, muss die Wicklung vollständig entladen werden, bevor die Überspannungsprüfung durchgeführt wird.

Die SV-Prüfung basiert auf dem Prinzip, wonach ein idealer Isolierkörper bei allen Messungen identische Spannungen erzeugt, wogegen ein Prüfkörper, der zu stark belastet ist, bei höheren Spannungen niedrigere Isolationswerte erzeugen wird.

Der SV-Test wird mit der SV-Modus-Schalterposition und jedem Spannungsbereich einschließlich der Einstellung des VL-Bereichs ausgewählt. Wenn kein benutzerdefinierter SV-Test eingerichtet wurde, wird ein Standard-Fünf-Stufen-Test durchgeführt, bei dem jeder Schritt 1/5 der Prüfspannung und 1/5 der Testzeit ist. Wenn ein Standard-5-Stufen-Test bei der VL-Spannung erforderlich ist, stellen Sie ein Timer 1 bis 0 Sek. Wenn zuvor ein benutzerdefinierter SV-Test eingerichtet wurde.

#### **13.5.1 Angezeigte Drehschalterstellung:**

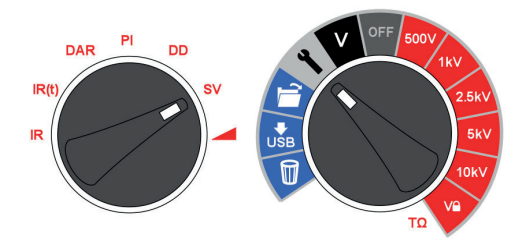

Die SV-Prüfung ist eine kontrollierte Überspannungsprüfung, die auf Stator- und Rotorwicklungen synchroner und asynchroner Drehstrommotoren sowie auf Anker- und Feldwicklungen von Gleichstrommotoren angewendet werden kann. Es ist ratsam, vor einer SV-Prüfung eine PI-Prüfung durchzuführen, um festzustellen, ob die Isolierung zum Prüfen von Überspannungen geeignet ist. Wenn eine PI-Prüfung durchgeführt wurde, um zu überprüfen, ob die

#### **Messmodi**

Wicklung für Überspannungsprüfungen geeignet ist, muss die Wicklung vollständig entladen werden, bevor die Überspannungsprüfung durchgeführt wird.

Die SV-Prüfung beruht auf dem Prinzip, dass ein idealer Isolator identische Messwerte bei allen Spannungen hervorruft, während ein überbeanspruchter Isolator geringere Isolationswerte bei höheren Spannungen anzeigt.

Während der Prüfung erhöht sich die Spannung in Schritten von einem Fünftel der abschließenden Prüfspannung in 5-Minuten-Intervallen, wodurch sukzessive Messungen möglich sind.

Die Widerstandsmesswerte für die ersten vier 'Schritte' (oder Stufen) werden mit aufeinander folgenden Bezeichnern '1m' bis '4m' angezeigt. Der 5-Minuten-Messwert wird am Haupt-Display angezeigt. Wenn der Benutzer die voreingestellte Prüfdauer von 5 Minuten ändert, werden die Bezeichner '1m' bis '4m' nicht angezeigt.

Die SV-Prüfdauer kann vom standardmäßigen Wert 5 Minuten mit den Pfeiltasten Vor/Zurück verändert werden; die Einstellung wird mit OK übernommen.

Der Schritt-Timer muss immer auf einen Wert der Gesamtprüfdauer dividiert durch Fünf eingestellt werden. Zu kurze Stufenintervalle können fehlerhafte Messwerte nach sich ziehen, zu hohe Stufenzeiten können den Motor belasten.

Die Referenzspannung für Stufenspannungsprüfungen ist IEEE 95-2002.

# **13.6 Rampenspannungsprüfung**

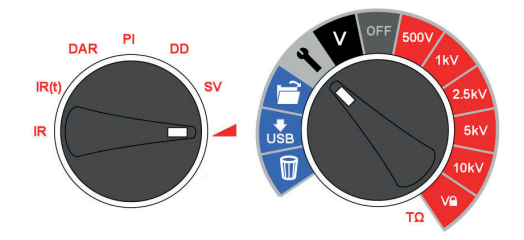

Die Rampenspannungsprüfung ist eine der SVPrüfung vergleichbare Überspannungsprüfung mit verbesserter Kontrolle und bietet Hinweise auf die möglicherweise defekte Isolierung. Mit dieser langsamen kontinuierlichen Spannungsrampe sind Beschädigungen der Isolierung weniger häufig zu erwarten, als bei dem schnellen Spannungsanstieg bei der SV-Prüfung.

Wenn eine PI-Prüfung durchgeführt wurde, um die Eignung der Wicklungen für eine Überspannungsprüfung festzustellen, muss die Wicklung vollständig entladen werden, bevor die Überspannungsprüfung durchgeführt wird.

Die typische Rampenspannung (dV/dt) ist 1 kV/Min; dies ist der Standardwert für MIT525, MIT1025 und MIT1525. Dieser Rampenwert kann über die Einstellungsfunktion des Modus-Drehschalters verändert werden. Mit den Pfeiltasten Vor/Zurück wird der dV/dt -Wert eingestellt; die einzelnen Einstellungen werden mit OK bestätigt. Zum Starten der Prüfung die TEST-Taste gedrückt halten.

Während dieser Prüfung wird die Spannung erhöht, bis die gewählte Prüfspannung erreicht ist, sofern nicht ein Durchschlag oder plötzlicher Stromanstieg erkannt wird. Die nach der Prüfung angezeigten Ergebnisse sind der abschließende Isolationswiderstand, die Spannung und der Strom. Wenn das Ergebnis gespeichert wird, werden die vollständige Stromkurve (μA) und die Spannung (kV) erfasst und die Werte können mit PowerDB, PowerDB Lite ausgelesen oder in eine Tabellenanwendung konvertiert werden; die Strom- vs. Spannungskurven können mit jenen aus IEEE 95-2002 verglichen werden.

# 14. Messtechniken

# **14.1 Verständnis der Messströme**

Isolationswiderstand wird definiert als DC-Prüfspannung dividiert durch den Gesamtstrom, der durch den Isolierkörper fließt. Der Gesamtstrom hat vier Komponenten: kapazitiver, Absorptions-, Konduktanz- und Ableitstrom.

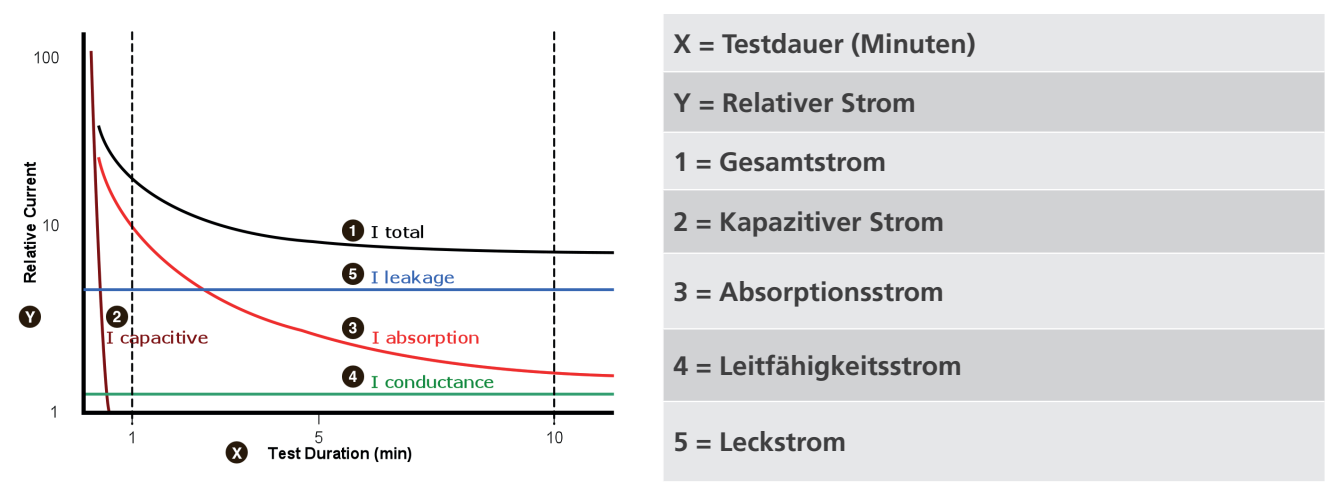

Bei Trockenisolierung ist der Konduktanzstrom vernachlässigbar und der Ableitstrom kann niedrig sein; dann dominiert der Absorptionsstrom den gemessenen Gesamtstrom.

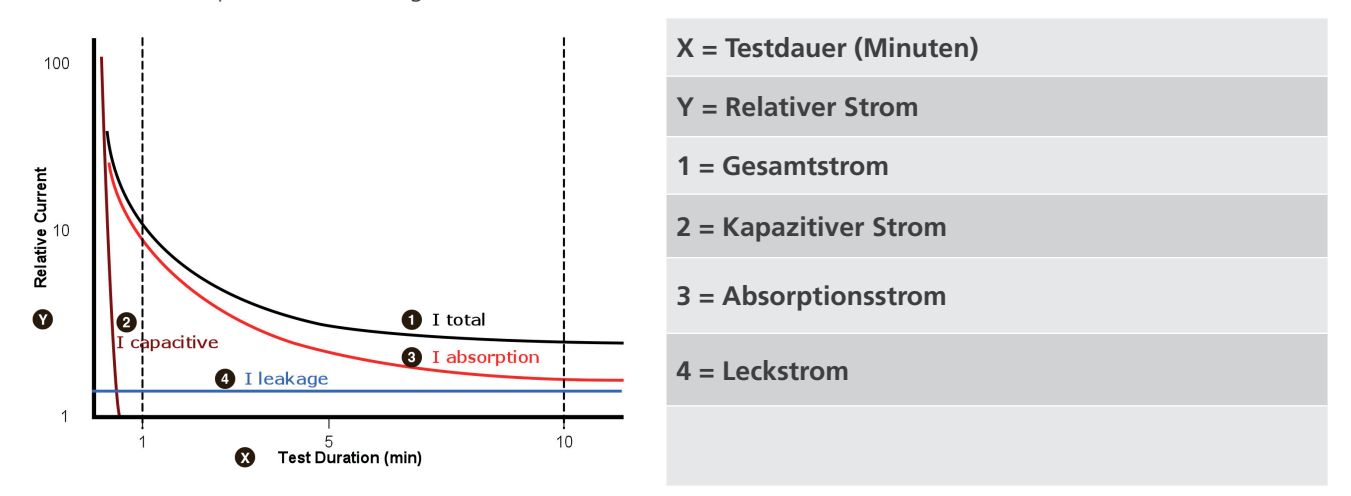

# **14.2 Isolationsmessungen über 100 GΩ**

Messungen bis 100 GΩ können ohne besondere Vorkehrungen durchgeführt werden - vorausgesetzt, dass die Testleitungen sauber und trocken sind. Ggf. kann ein Schutzkabel gegen die Gefahren von Oberflächenlecks verwendet werden. Bei der Messung von Widerständen über 100 GΩ dürfen die Testkabel weder einander noch andere Objekte berühren, weil sonst ein Kriechweg erzeugt wird. Scharfe Kanten an den Prüfkabelanschlüssen sind wegen der Koronaentladung ebenfalls zu vermeiden.

Der Ausgang ist isoliert und der Strom fließt relativ zur Erde, d. h., der Pluspol hat den halben Pluswert und der Minusplus den halben Minuswert der Prüfspannung bezogen auf die Erde. Ableitungen treten daher zwischen Pluspol und Erde, Minuspol und Erde und direkt zwischen den Plus- und Minuspolen auf. Diese Ableitungen haben beträchtliche Auswirkungen und können über die Luft übertragen werden.

#### **Messtechniken**

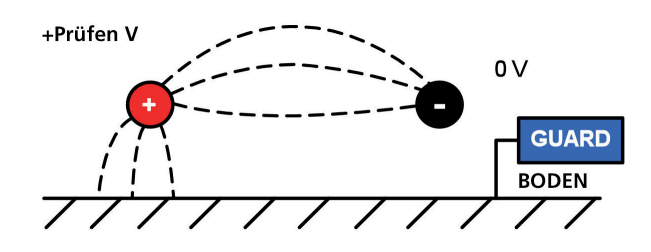

Wenn das Schutzkabel geerdet ist - und weil die Spannung an Minuspol und Schutzklemme identisch ist - wird die Ableitung am Minuspol beträchtlich verringert. Auf diese Weise verbessert sich die Genauigkeit, weil der in den Minuspol fließende Strom vom Instrument gemessen und für die Berechnung des Widerstands herangezogen wird. Diese Technik ist nur zulässig, wenn das Prüfobjekt geerdet (isoliert) ist. In diesem Zusammenhang bezieht sich isoliert auf einen isolierten Widerstand von mindestens 5 MΩ am Pluspol und mindestens 10 MΩ am Minuspol. resistance of at least 5 MΩ for the positive terminal, or at least 10 kΩ for the negative terminal.

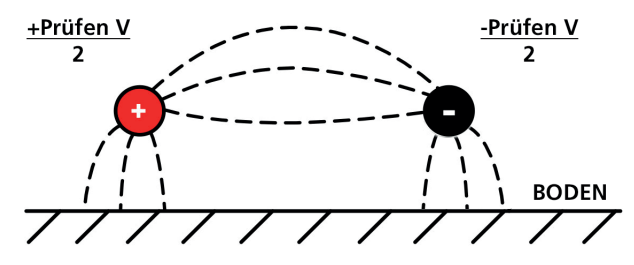

Wenn der Pluspol jedoch geerdet ist, ist die Spannung am Minuspol gleich der Prüfspannung bezogen auf die Erde; dies erhöht den Kriechstrom, was sich nachteilig auf die Messgenauigkeit auswirkt.

Bei Messungen über 100 GΩ sollte das Schutzkabel geerdet werden weil sonst die Gefahr parallele auftretender Kriechströme besteht.

Als Alternative bietet Megger abgeschirmte Kabel an. Abgeschirmte Kabel werden mit der Schutzklemme verbunden, die die Kriechströme ableitet. Auf diese Weise verbessern sich die Messwerte mit erdfreien Ausgängen, wenn die Kabel einander und ein anderes Objekt, als den Prüfgegenstand berühren könnten.

# **14.3 Anschlüsse**

Die drei Prüfanschlüsse sind wie folgt markiert: +, - und GUARD (Schutz). Diese Anschlüsse sind ausschließlich für die Aufnahme von Original-Megger-Testkabeln ausgelegt. Blenden über den Anschüssen verhindern das Eindringen von Schmutz und Fremdkörpern. Die Testkabelstecker werden in den Vertiefungen befestigt und durch eine Vierteldrehung des Testkabelsteckers gelöst.

Der nachstehend erläuterte GUARD-Anschluss wird nur dann verwendet, wenn Oberflächenkriechströme abgeleitet werden müssen. Für die meisten Messungen werden die + und - Anschlüsse verwendet. Der interne Spannungsgenerator des Instruments steuert den Anschluss + bezogen auf den Anschluss -, wobei der Strom am Minuspol gemessen wird.

# **14.4 GUARD-Anschluss, abgeschirmte Kabel**

FBei grundlegenden Isolationsprüfungen, bei welchen es eher unwahrscheinlich ist, dass der Ableitstrom sich nachteilig auf die Messung auswirkt, muss die Schutzklemme nicht belegt werden, sofern Isolierkörper sauber und nicht stromführend ist.

Bei Kabelprüfungen sind wegen möglicher Feuchtigkeit oder Verschmutzung jedoch Ableitströme auf der Isolierung zwischen dem blanken Kabel und der externen Schirmung nicht auszuschließen. Wo diese Ableitungen unerwünscht sind - insbesondere bei Hochspannungsprüfungen - kann ein blanker Draht fest um die Isolierung gewickelt und über das dritte Testkabel mit dem Schutzanschluss 'G' verbunden wird.

Das Potenzial von Sicherungsklemme und Minuspol ist identisch. Der Isolationswiderstand tritt parallel zum zu messenden Widerstand auf; wenn die Sicherungsklemme belegt ist, fließt der Strom so, dass er vom Messkreislauf abgleitet wird. Daher erfasst das Instrument die Ableitung des Isolierkörpers, wobei die Ableitung auf der Oberfläche ignoriert wird.

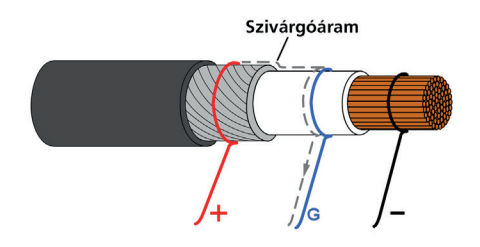

Die Abbildung zeigt den GUARD-Anschluss für die Vermeidung der Kabelisolierung-Oberflächenableitung bei der Messung hochohmiger Widerstände.

Geschirmte Kabel werden für alle Isolierprüfgeräte angeboten. Sie eignen sich insbesondere für Umspannwerke. Der Schirm wird mit GUARD verbunden und verhindert Sekundärstrom im Kabel

# 15. Vorbeugende Wartung

# **15.1 Reinigung**

Trennen Sie das Instrument von der Stromversorgung und wischen Sie es mit einem leicht angefeuchteten Tuch mit Seifenwasser oder Isopropylalkohol (IPA) ab. Lassen an den Anschlüssen, den IEC-Strom- und USBAnschlüssen Sorgfalt walten.

# **15.2 Gerätepflege**

Das Instrument sorgfältig handhaben; lassen Sie es nicht fallen. Das Instrument ist während des Transports vor mechanischen Schlägen zu schützen.

### **15.3 Kabel**

Die Kabel sind mit Silikon isoliert und für alle Wetterbedingungen geeignet. Bewahren Sie das Kabel immer in der dem Instrument beiliegenden Kabeltasche auf.

Die Kabel müssen regelmäßig auf Defekte überprüft werden. Beschädigte Kabel verfälschen die Isolationswidertandsmesswerte und sind ein Sicherheitsrisiko.

### **15.4 Batteriewartung**

Die Batterie muss regelmäßig mindestens einmal jährlich aufgeladen werden. Vorzugsweise sollte sie jedoch häufiger aufgeladen werden, z. B. vierteljährlich.

Die Batterie niemals unter 0 °C oder über 40 °C aufladen. Für das Aufladen der Batterie das Stromkabel mit dem IEC-Anschluss am Instrument verbinden.

Das Instrument an einem kühlen, trockenen Ort aufbewahren, dann verlängert sich die Lebensdauer der Batterie. Lagertemperaturen unterhalb des Gefrierpunktes sind zu ermeiden.

# **15.5 Batterie austauschen**

### **Lesen Sie die Warnhinweise zur Li-Ion-Batterie im Abschnitt Warnhinweise dieses Dokuments aufmerksam.**

Der Batteriepack enthält Lithium-Ionen-Zellen, die ausgetauscht werden, wenn sie sich nicht mehr aufladen lassen. Neue Batterien gehören zum Ersatzteilsortiment von Megger. Es müssen Megger-Originalbatteriepacks verwendet werden. Andere als die Originalteile können sich nachteilig auf die Produktsicherheit auswirken und lassen die Garantie verfallen.

Gefahr von Elektroschock: Das Entfernen des unteren Gehäuses zum Austauschen der Batterie legt die Netzverdrahtung frei, die eine gefährliche Spannung führt, wenn das Gerät mit der Netzspannung verbunden ist.

Für den Austausch lösen Sie die vier Schrauben an der Unterseite des Instruments, dann kann das Gehäuse von der Vorderseite und der internen, geformten Baugruppe abgenommen werden. Die Vorderseite und die geformte Baugruppe müssen gemeinsam ausgebaut werden. Der Batteriepack ist in einem Gehäuse mit grauem, geformtem Deckel mit vier Schrauben untergebracht.

Das transparente innere Gehäuse darf unter keinen Umständen geöffnet werden. Es werden gefährliche Spannungen von bis zu 10 kV freigelegt. Es befinden sich keine vom Nutzer wartbaren Teile im Inneren. Überlassen Sie die Wartung qualifiziertem Wartungspersonal. Sollten Schäden am inneren transparenten Gehäuse oder seinem Deckel vorliegen, prüfen Sie, ob sich der zentrale Drehschalter in der Position OFF befindet, trennen Sie die alte Batterie und schließen Sie KEINE neue an. Setzen Sie die untere Abdeckung wieder auf und wenden Sie sich zur Wartung an den Megger-Kundendienst.

#### **15.5.1 Anleitung:**

- 1. Den Deckel abnehmen und den zentralen Drehschalter auf OFF stellen.
- 2. Die IEC-Netzleitung und alle Prüfleitungen trennen und dann das untere Gehäuse umdrehen und auf der Vorderseite auf eine weiche Oberfläche legen, um das Tastenfeld nicht zu beschädigen.
- 3. Die vier Gehäuseschrauben lösen und das Gehäuseunterteil herausnehmen.
- 4. Den Batteriekabelanschluss von der Leiterplatine zur Batterie und die Kabel aus den Halterungen lösen.
- 5. Die vier Schrauben lösen und den Batteriedeckel abnehmen.
- 6. Die alte Batterie herausnehmen und die neue Megger-Orginalersatzbatterie einbauen; achten Sie auf die Kabelaustrittsrichtung.
- 7. Führen Sie das Batteriekabel durch die Vertiefungen und verbinden Sie den Batteriestecker mit dem Leiterplatinenstecker - achten Sie auf die korrekte Ausrichtung.
- 8. Batteriedeckel einsetzen und mit den vier Schrauben sichern.
- 9. Überprüfen Sie die Ausrichtung von Instrumentabdeckung, Hochspannungsformteil, setzen Sie die untere Abdeckung auf und ziehen Sie die Schrauben an. Achten Sie besonders darauf, dass keine Fremdkörper im Gehäuse zurückbleiben.
- 10. Überprüfen und bestätigen Sie den Gerätebetrieb.

#### **15.5.2 Anleitungen zum Austauschen der Batterie in den Model MIT-1525:**

- 1. Entfernen Sie den Deckel, schalten Sie das Gerät auf den Kopf ruht die Frontplatte auf eine weiche Unterlage, um nicht die Tastatur beschädigen.
- 2. Entfernen Sie die vier Befestigungsschrauben und Fall abheben Gehäuseboden.
- 3. Entfernen Sie die beiden Schrauben an der Batterie Halterung nehmen Sie die Halterung.
- 4. Ziehen Sie eine verwendet Batterie und sorgfältig unclip seine Batterie Kabelstecker, dann die andere verwendet Batterie und deren Anschluss.
- 5. Tauschen Sie mit echten Ersatzbatterien von Megger bestellt.
- 6. Überprüfen Sie die korrekte Ausrichtung des Batterie Kabels in seiner Buchse.
- 7. Mit zwei neuen Batterien ausgestattet, bringen Sie die Batterie Halterung und die beiden Schrauben.
- 8. Ersetzen Sie die Kleinbuchstaben und mit den Befestigungsschrauben.
- 9. Überprüfen Sie die Betriebsfähigkeit des Instruments.

# 16. Technische Daten

### **16.1 Elektrische Daten**

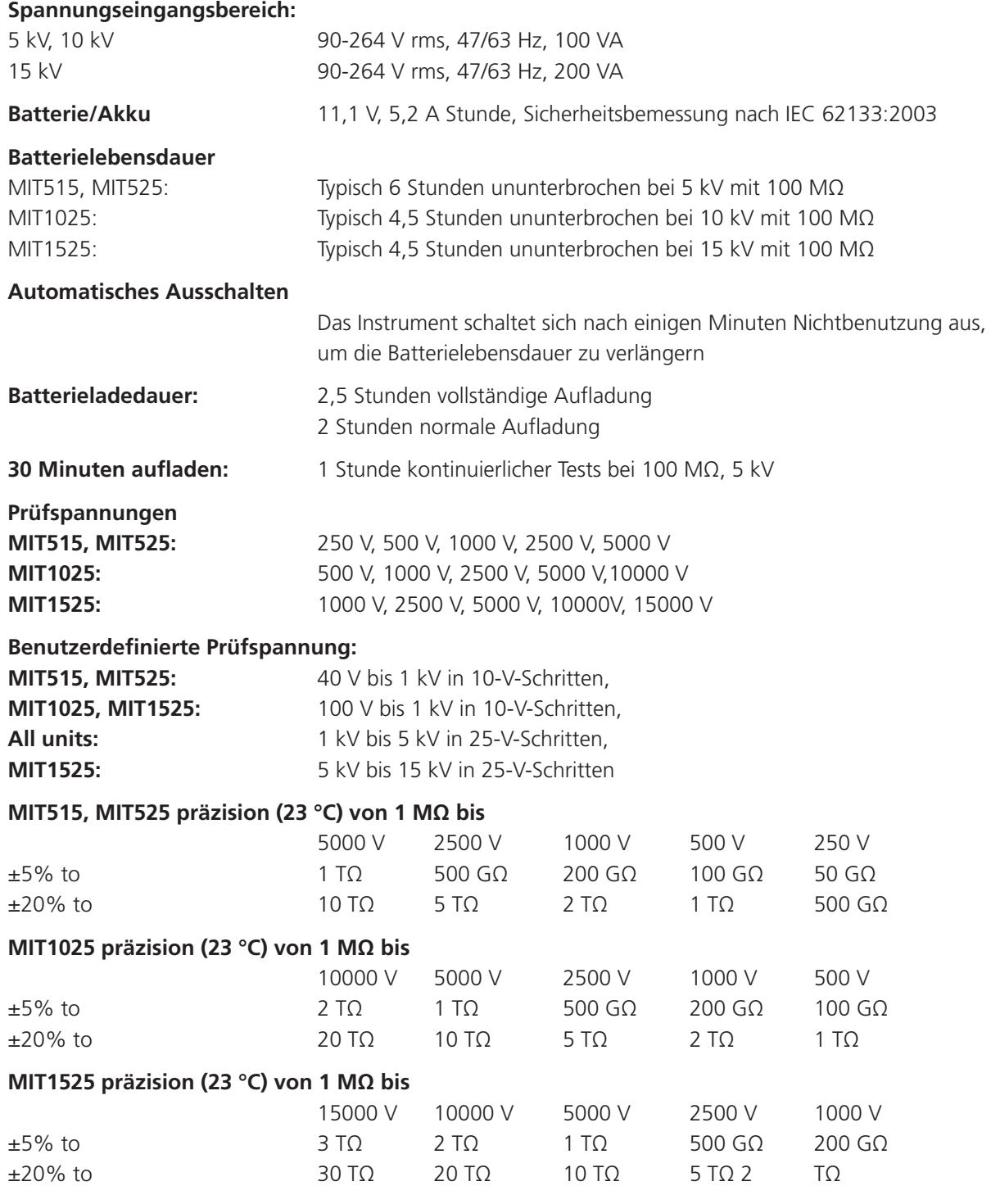

**Schutz-Anschlussleistung:** Schutz-Parallelverlustwiderstand bis zu 250 k, mit einem maximalen zusätzlichen Widerstandsfehler von 1 % an einer 100 MΩ Last\*

\*Vorausgesetzt, dass der Schutzring zentral über der zu isolierenden Oberfläche positioniert ist, so dass die Widerstände zu den Testleitern gleich sind

**Anzeigebereich, analog:** 100 kΩ bis 10 TΩ

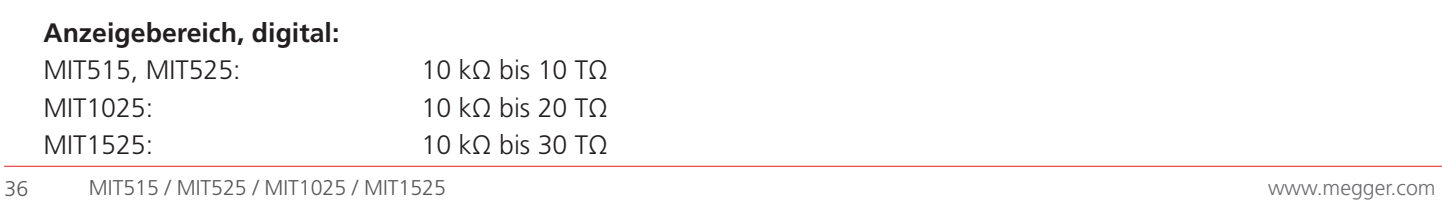

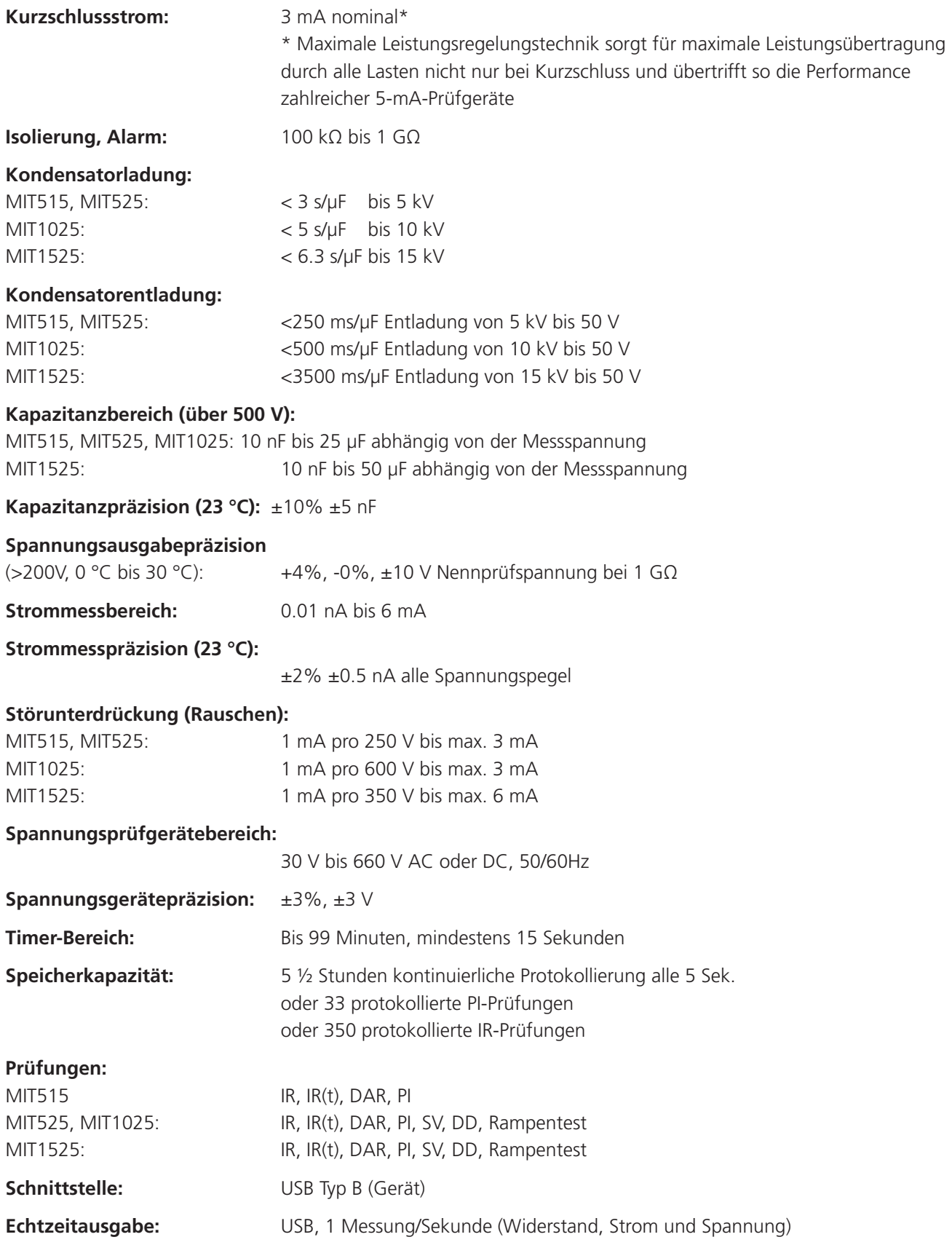

# **Technische Daten**

# **16.2 Umgebungsbedingungen**

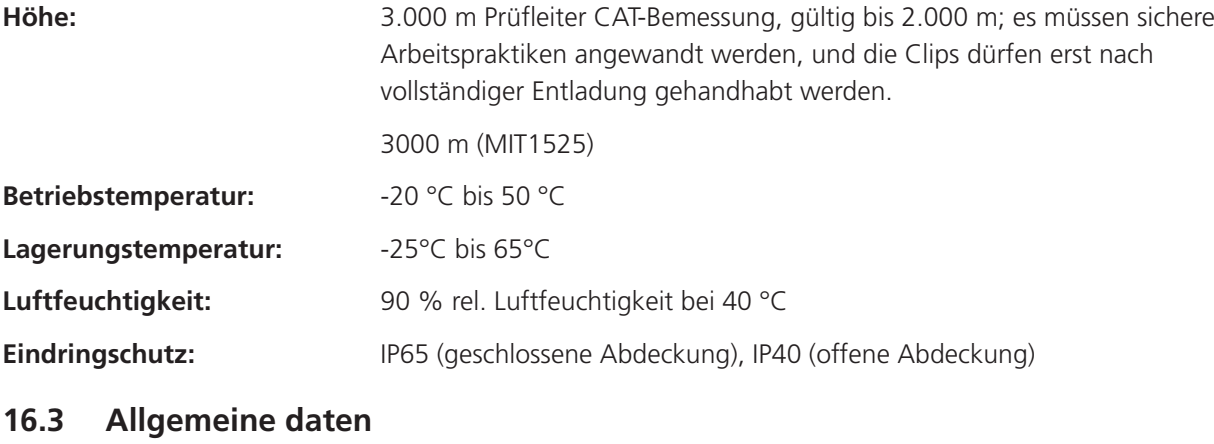

#### **Sicherheit:**

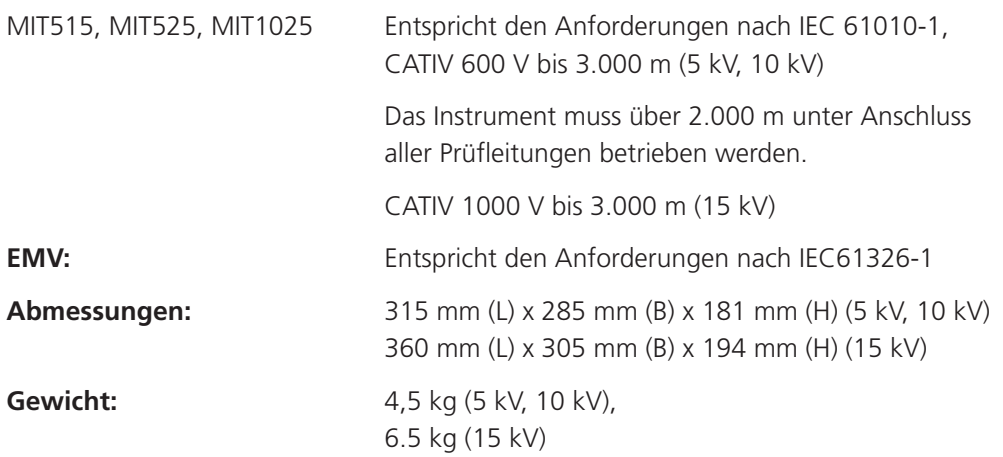

# 17. Reparatur und Garantie

Wurde der Schutz eines Instruments beeinträchtigt, darf es nicht benutzt werden, sondern muss zur Reparatur durch ausreichend geschultes und qualifiziertes Personal eingesandt werden. Der Schutz ist zum Beispiel dann höchstwahrscheinlich beeinträchtigt, wenn das Gerät sichtbare Schäden aufweist; es die vorgesehenen Messung nicht ausführt; es über lange Zeit unter ungünstigen Bedingungen gelagert wurde; oder wenn es beim Transport schweren Belastungen ausgesetzt wurde.

Für Neugeräte gilt ein zweijähriger Gewährleistungszeitraum ab Kaufdatum durch den Anwender; die Garantie für das zweite Jahr kann nur nach Registrierung unter www.megger.com gewährt werden. Jede unbefugte vorherige Reparatur oder Justierung zieht automatisch die Ungültigkeit der Garantie nach sich.

Diese Produkte enthalten keine vom Benutzer wartbaren Teile mit Ausnahme der vom Benutzer auswechselbaren Batterie; defekte Geräte sind in der Originalverpackung oder gegen Transportschäden geschützt an den Lieferanten zurückzusenden. Transportschäden unterliegen nicht der Gewährleistung - Ersatz/Reparatur ist kostenpflichtig.

# **17.1 Kalibrierung, Reparatur und Ersatzteile**

Bezüglich der Wartungsanforderungen für Megger-Instrumente wenden Sie sich an:

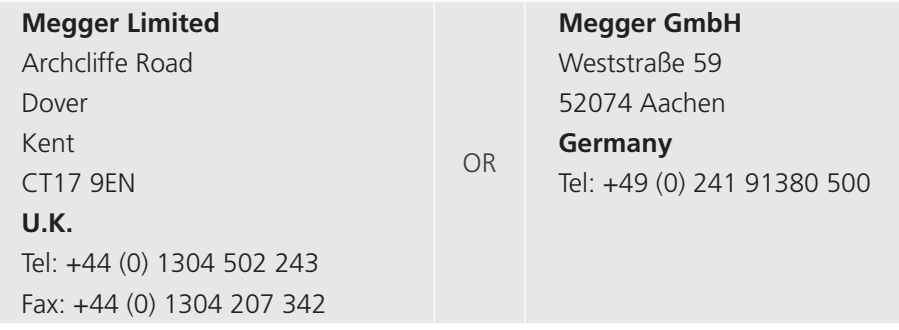

Megger verfügt über Kalibrierungs- und Reparatureinrichtungen mit vollständiger Nachverfolgbarkeit, um sicherzustellen, dass Ihr Instrument stets die hohen Leistungs- und Verarbeitungsstandards erfüllt, die Sie erwarten. Diese Einrichtungen werden durch ein weltweites Netz zugelassener Reparatur- und Kalibrierungsbetriebe ergänzt, weshalb wir Ihnen eine ausgezeichnete Wartungspflege für Ihre Megger24 Produkte bieten können.

#### **Reparatur und Garantie**

### **17.2 Ihr Produkt an Megger zurücksenden - Kundendienstzentren in GB und den USA**

1. Wenn ein Instrument neu kalibriert werden muss oder eine Reparatur notwendig wird, muss zunächst von einer der angegebenen Adressen eine Rückgabeautorisierungs-(RA)-Nummer angefordert werden. Sie werden aufgefordert, die folgenden Informationen anzugeben, damit die Kundendienstabteilung sich auf den Erhalt Ihres Instruments vorbereiten kann, um Ihnen den bestmöglichen Service zu bieten.

#### Modell, z. B. MIT1025.

Die Seriennummer entnehmen Sie der Geräteunterseite oder dem Kalibrierungszertifikat.

Grund für die Rückgabe, z.B. Kalibrierung notwendig, oder Reparatur.

Fehlerdetails, wenn das Instrument repariert werden soll.

- 2. Notieren Sie sich die RA-Nummer. Wenn Sie dies wünschen, kann Ihnen ein Rückgabeetikett per E-Mail oder Fax zugesandt werden.
- 3. Verpacken Sie das Instrument sorgfältig, um Transportschäden zu vermeiden.
- 4. Achten Sie darauf, das Rückgabeetikett anzubringen oder die RA-Nummer deutlich an der Außenseite der Verpackung oder in etwaiger Korrespondenz anzugeben, bevor Sie das Instrument frachtfrei an Megger senden. Gleichzeitig sollte eine Kopie der Rechnung und des Packbriefes mit Luftpost übersandt werden, um die Zollabfertigung zu beschleunigen. Bei Reparaturen am Instrument nach Ablauf des Gewährleistungszeitraums holen Sie das Sofortangebot bei Beantragung der RA-Nummer ein.
- 5. Sie können den Fortschritt Ihrer Rücksendung online unter www.megger.com verfolgen.

#### **17.3 Zugelassene Wartungszentren**

Bei der unten aufgeführten britischen Adresse oder auf der Megger Website unter **www.megger.com/support**  erhalten sie eine Liste der zugelassenen Wartungszentren.

# 18. Zubehör, Ausrüstung und Ersatzteile

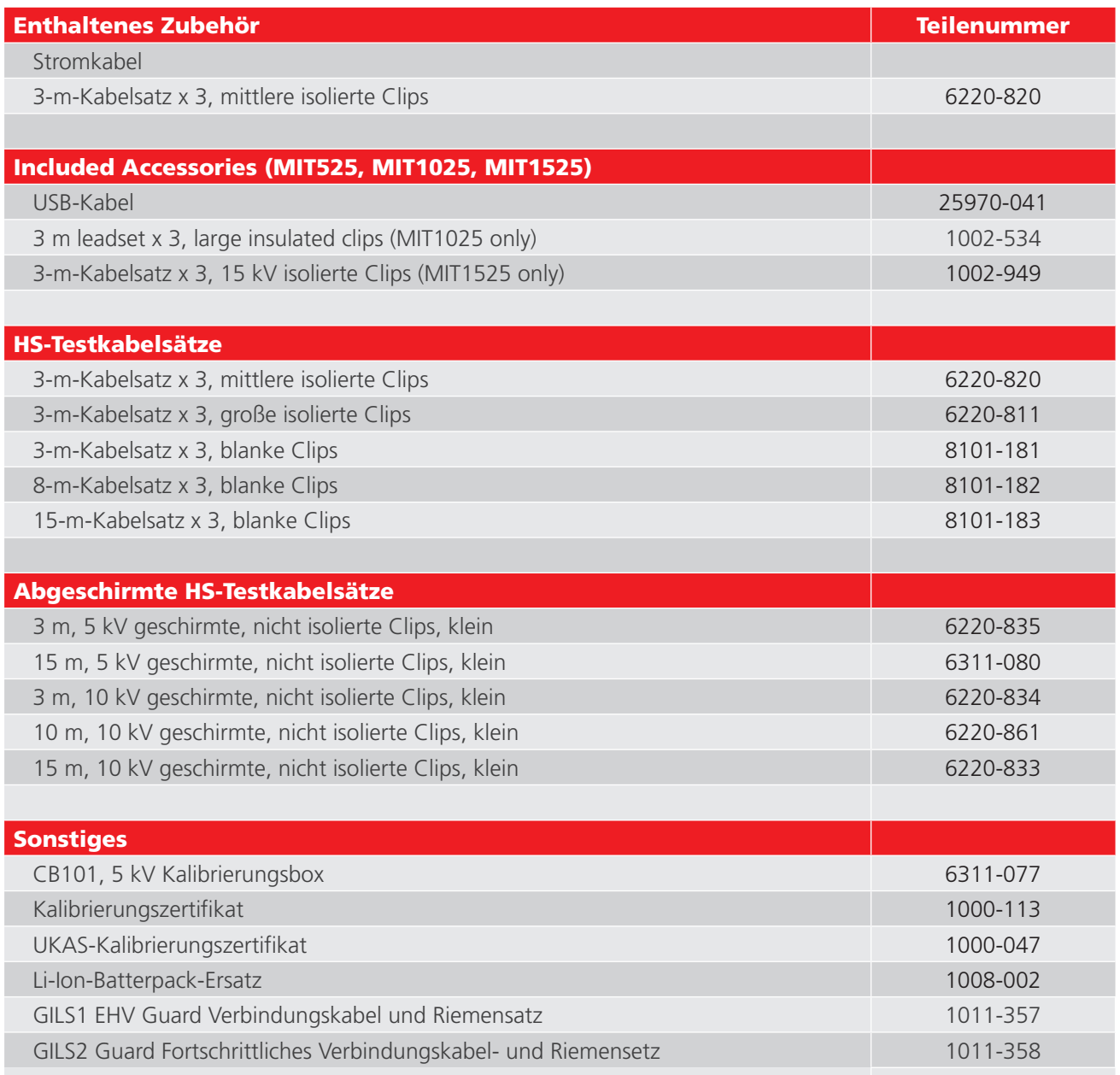

# 19. Außerbetriebnahme

### **19.1 WEEE-Richtlinie**

Das Symbol einer durchgestrichenen Abfalltonne auf Rädern auf den Produkten von **Megger** erinnert daran, dass das Produkt nach Ende seiner Betriebszeit nicht im Hausmüll entsorgt werden darf.

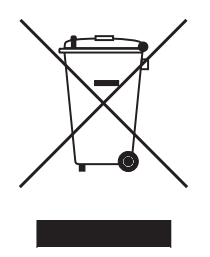

**Megger** ist in Großbritannien als Hersteller von Elektro- und Elektronikgeräten registriert. Die Registrierungsnummer lautet WEE/ HE0146QT.

Für weitere Informationen zur Entsorgung des Geräts wenden Sie sich an Ihren lokalen **Megger**-Vertreter oder -Händler oder besuchen Sie die lokale **Megger**-Website.

# **19.2 Entsorgung der Batterien/Akkus**

Das Symbol einer durchgestrichenen Abfalltonne auf Rädern auf einer Batterie/einem Akku erinnert daran, dass Batterien/Akkus nicht im Hausmüll entsorgt werden dürfen, nachdem sie das Ende ihrer Nutzungsdauer erreicht haben.

Die Batterie/der Akku befindet sich unter der Batterie-/Akkufachabdeckung auf der Rückseite des Geräts. Zum Entfernen der Batterie folgen Sie den Anweisungen unter *Finden Sie unter 18. Zubehör, Ausrüstung und Ersatzteile auf Seite 41.*

Bei Fragen zur Entsorgung der Akkus in anderen Ländern der EU wenden Sie sich an Ihre lokale Megger-Niederlassung oder an Ihren **Megger**-Händler.

**Megger** ist im Vereinigten Königreich (Großbritannien) als Hersteller von Batterien/Akkus registriert (Reg.-Nr.: BPRN00142).

Weitere Informationen finden Sie unter **www.megger.com**

# 20. Vertriebsbüros auf der ganzen Welt

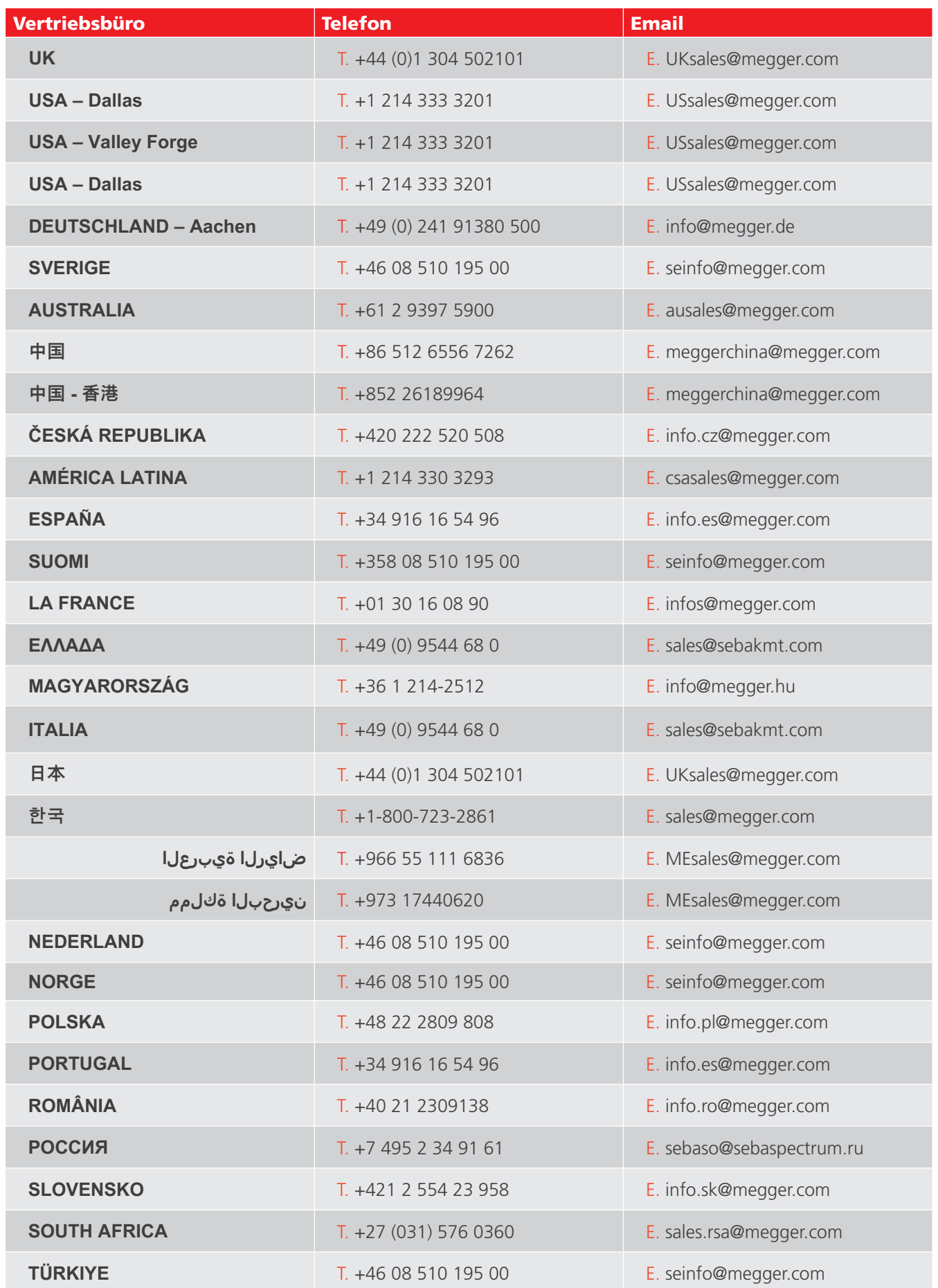

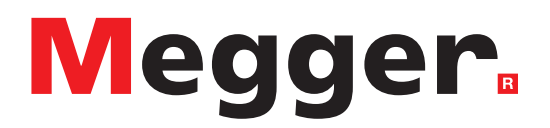

# **Lokales Verkaufsbüro**

Niederspannung und Schaltanlagen Megger GmbH Weststraße 59 52074 Aachen DEUTSCHLAND T. +49 (0) 241 91380 500 E. info@megger.de

Kabelfehlerortung, Kabelfehlerprüfung und Kabeldiagnose Megger Germany GmbH Dr.-Herbert-Iann-Str. 6 96148 Baunach T. +49 (0) 9544 68 - 0 E. baunach@megger.com

Kabelfehlerortung, Kabelfehlerprüfung und Kabeldiagnose Megger Germany GmbH Röderaue 41 01471 Radeburg T. +49 (0) 35208 84-0 E. radeburg@megger.com

# **Produktionsstätten**

**Megger Limited** Dover, GROSSBRITANNIEN T. +44 (0)1 304 502101 E. uksales@megger.com

**Megger Valley Forge** Phoenixville, PA USA T. +1 610 676 8500 E. USsales@megger.com

**Megger GmbH** Aachen, DEUTSCHLAND T. +49 (0) 241 91380 500 E. info@megger.de

**Megger AB**  Danderyd, SWEDEN T. +46 08 510 195 00 E. seinfo@megger.com

**Megger USA - Dallas** Dallas, TX USA T. +1 214 333 3201 E. USsales@megger.com

**Megger Germany GmbH** Baunach, DEUTSCHLAND  $T. +49(0)$  9544 68 - 0 E. baunach@megger.com **Megger USA - Fort Collins** Fort Collins, CO USA  $T. +19702821200$ 

**Megger Germany GmbH** Radeburg, DEUTSCHLAND T. +49 (0) 35208 84-0 E. radeburg@megger.com

Dieses Instrument wird in Großbritannien hergestellt.

Das Unternehmen behält sich das Recht vor, die Spezifikation oder das Design ohne vorherige Ankündigung zu ändern.

Megger ist eine eingetragene Marke.

Die Bluetooth®-Wortmarke und -Logos sind eingetragene Marken von Bluetooth SIG. Inc und wird unter Lizenz verwendet.

MIT515--MIT525--MIT1025--MIT1525-UG\_de\_V15 11 2023

© Megger Limited 2023 www.megger.com